# Start her **DCP-8085DN Hurtigstartguide**

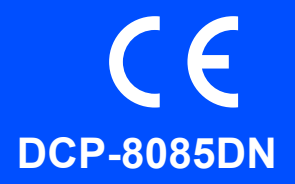

Før du kan bruke maskinen, må du lese denne hurtigstartguiden for informasjon om korrekt oppsett og installasjon. Hvis du vil lese hurtigstartguiden på andre språk, kan du gå til [http://solutions.brother.com/.](http://solutions.brother.com/)

**VIKTIG**

# **IKKE koble til grensensnittskabelen ennå.**

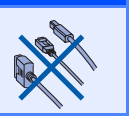

**1 Pakk ut maskinen og kontroller komponentene**

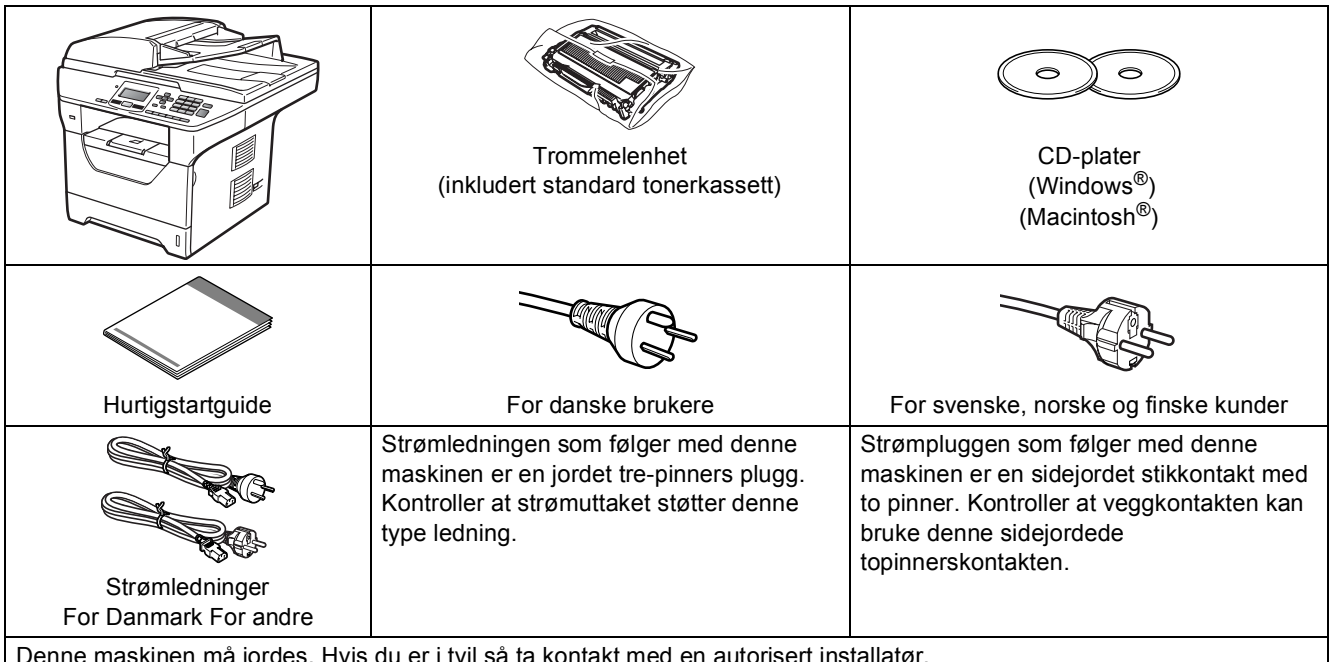

er i tvil så ta kontakt m

# **ADVARSEL**

**Plastposer brukes som pakningsmateriell for maskinen. For å unngå fare for kvelning må disse posene holdes utenfor rekkevidde for babyer og barn.**

# **Merk**

- *Komponentene som følger med i boksen kan være forskjellige avhengig av landet ditt.*
- *Ta vare på all emballasje og boksen i tilfelle du må sende maskinen.*
- *Grensesnittkabelen er ikke standard tilbehør. Kjøp korrekt grensesnittskabel for det grensesnittet som du vil bruke (USB, parallell eller nettverk).*
- *For å kunne bruke maskinen på sikker måte, må strømkabelen brukes i et jordet uttak. Uttak som ikke er jordet kan forårsake støt og støy på annet utstyr.*

#### *USB-kabel*

- *Sørg for at du bruker en USB 2.0-kabel (type A/B) som ikke er lengre enn 2 meter.*
- *IKKE koble til grensesnittkabelen nå. Tilkobling av grensesnittskabelen gjøres under installasjonen av MFL-Pro.*
- *Når du bruker en USB-kabel, må du sørge for å koble den til USB-porten på datamaskinen, og ikke til en USB-port på et tastatur eller en strømløs USB-hub.*

#### *Parallellkabel*

*IKKE bruk en parallellgrensesnittkabel som er lengre enn 2 meter. Bruk en skjermet grensesnittskabel som er kompatibel med IEEE 1284.*

#### *Nettverkskabel*

*Bruk en direkte kategori 5 (eller større) tvunnet parkabel for 10BASE-T eller 100BASE-TX raskt Ethernetnettverk.*

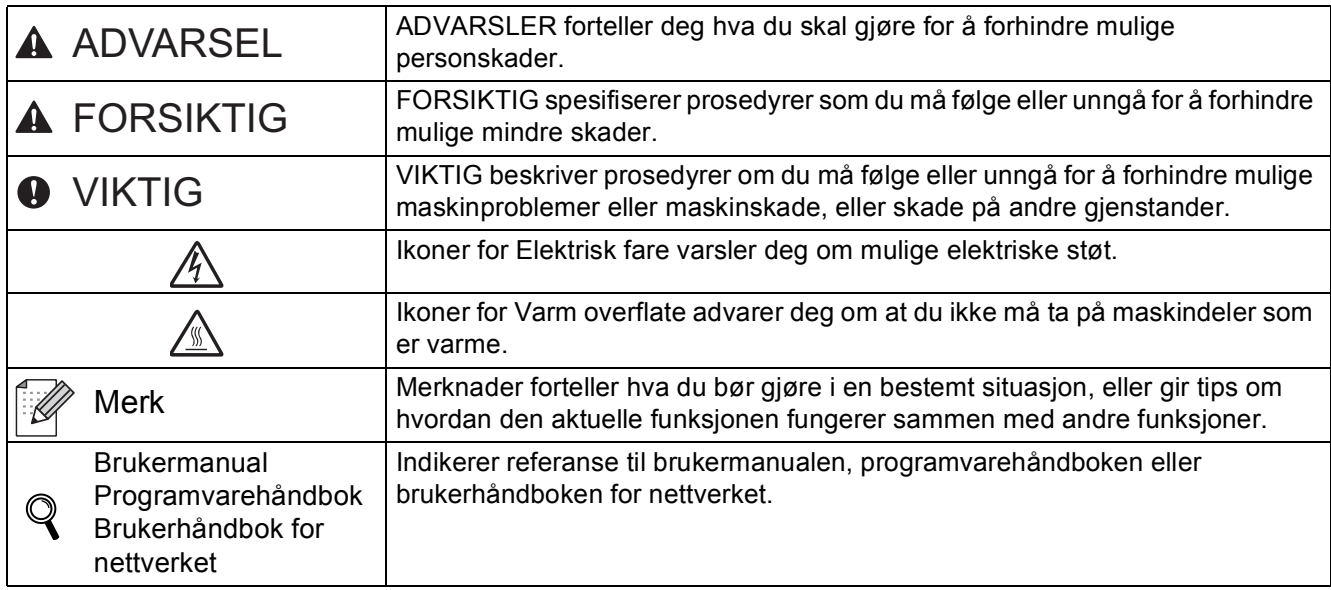

#### **Symboler som er brukt i denne manualen**

# **A FORSIKTIG**

Når du flytter maskinen, ta tak i sidehåndtakene som er under skanneren. IKKE bær maskinen ved å holde den på bunnen.

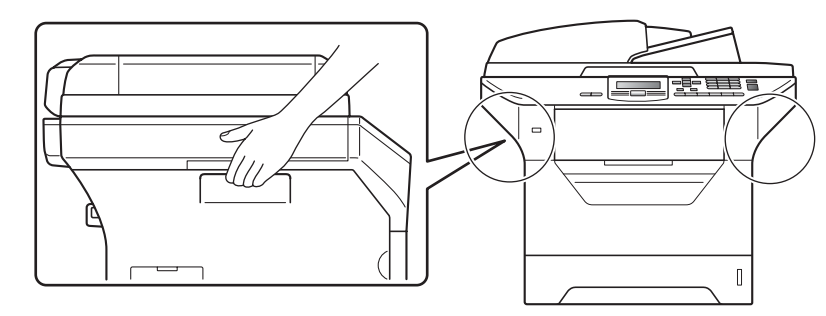

# **Merk**

*Hold en minsteavstand rundt maskinen som vist i illustrasjonen.*

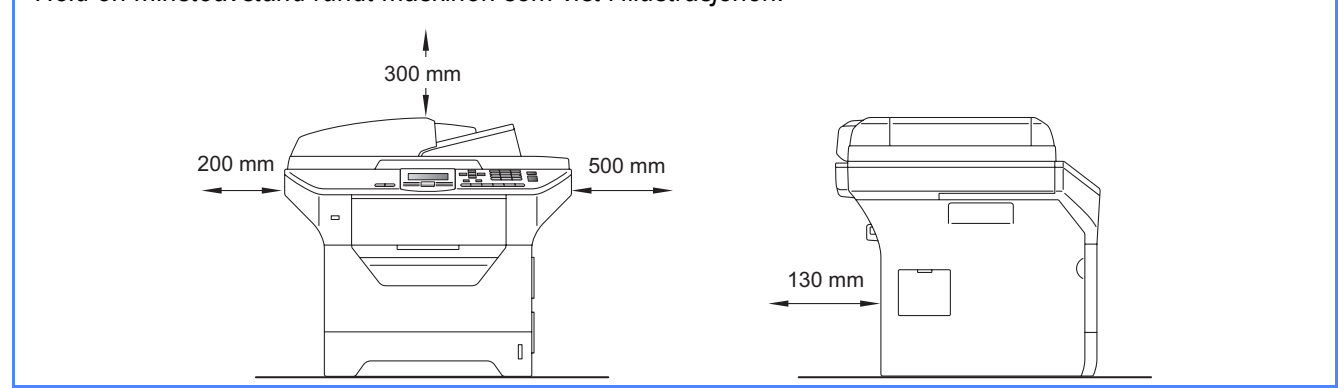

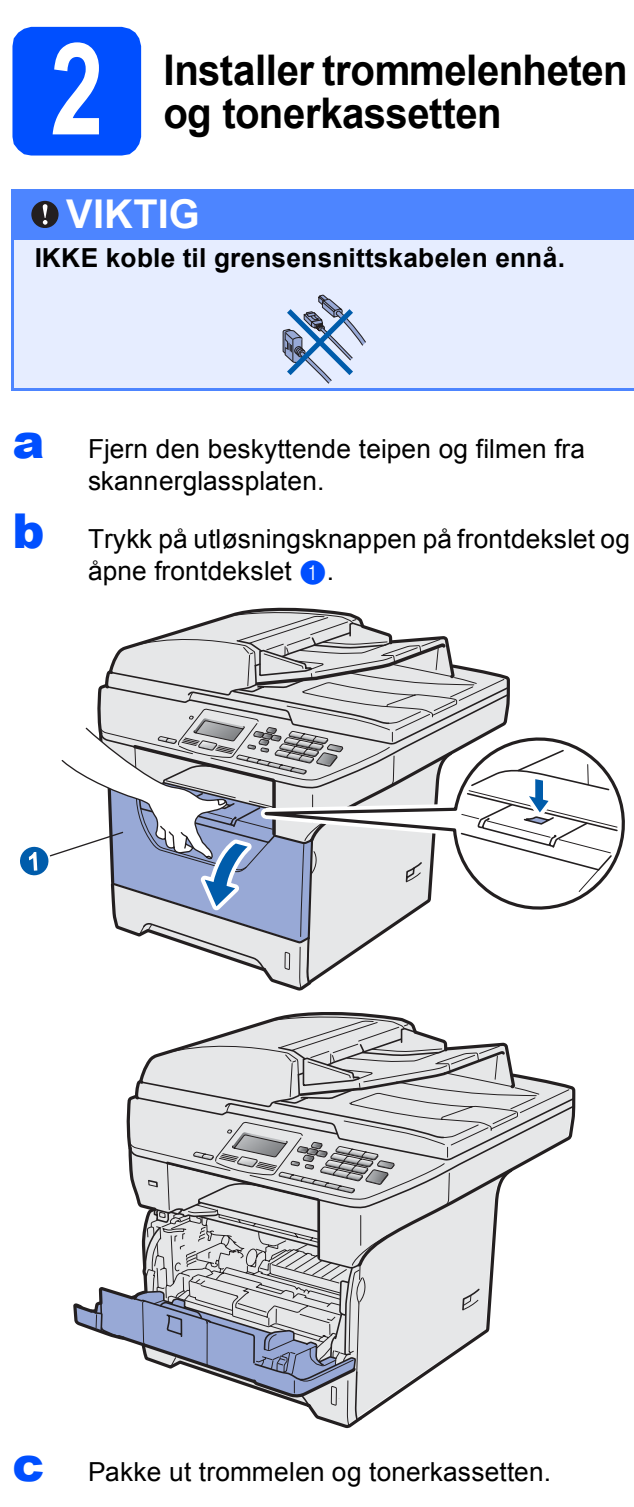

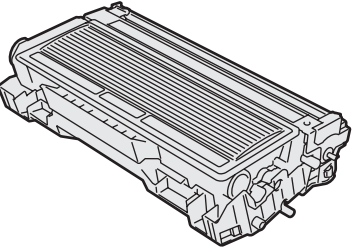

**d** Rist den forsiktig fra side til side flere ganger for å fordele toneren jevnt på innsiden av kassetten.

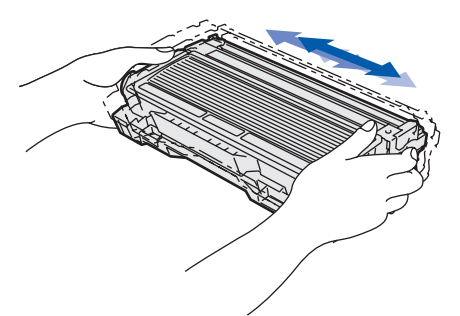

e Plasser trommelenheten i maskinen til den klikker på plass.

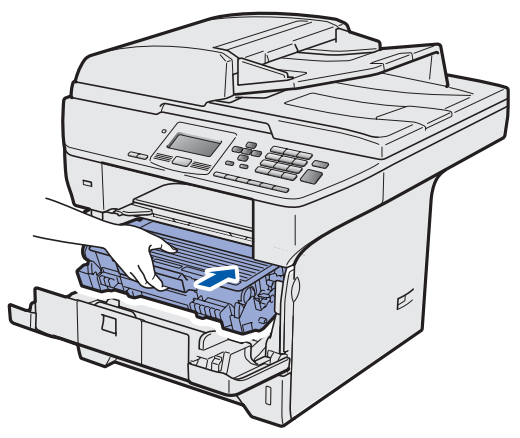

f Lukk frontdekselet på maskinen.

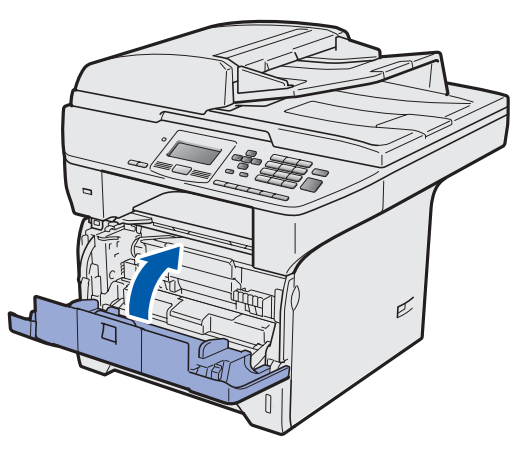

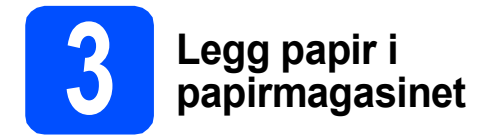

**a** Trekk papirmagasinet helt ut av maskinen.

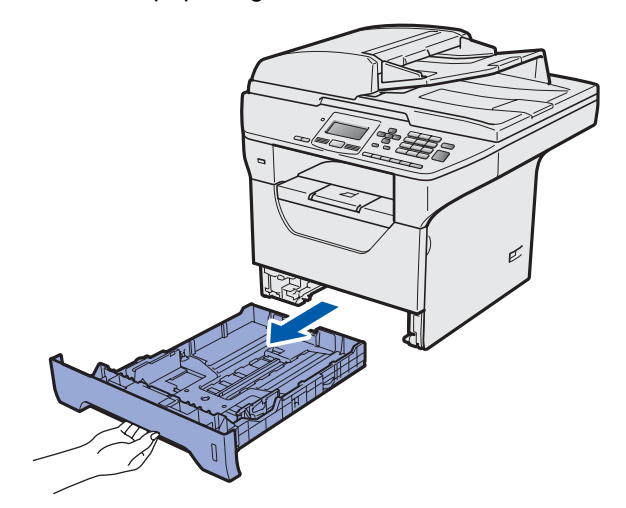

**b** Mens du trykker inn den blå papirutløserhendelen  $\bullet$ , pass papirførerne med papirstørrelsen du legger i magasinet. Kontroller at papirførerne sitter godt fast i sporene.

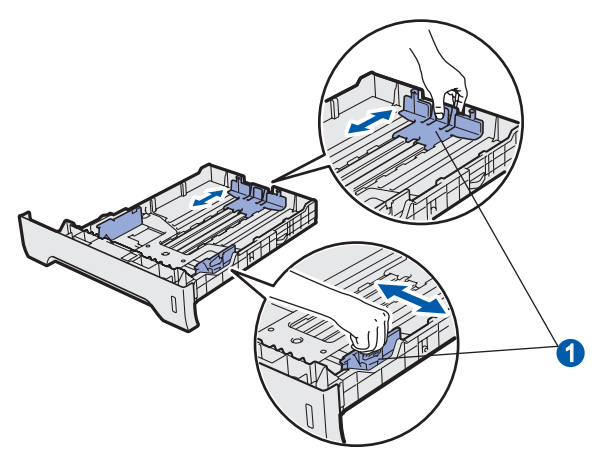

c Luft papirbunken godt for å unngå papirstopp og feilinnmating.

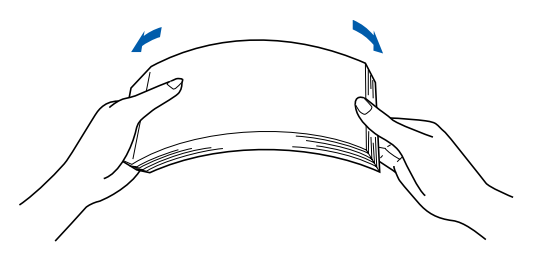

d Legg papiret i magasinet og sørg for at papiret er under maks papirkapasitetsmerket **a.** Siden som skal skrives ut må ligge opp ned.

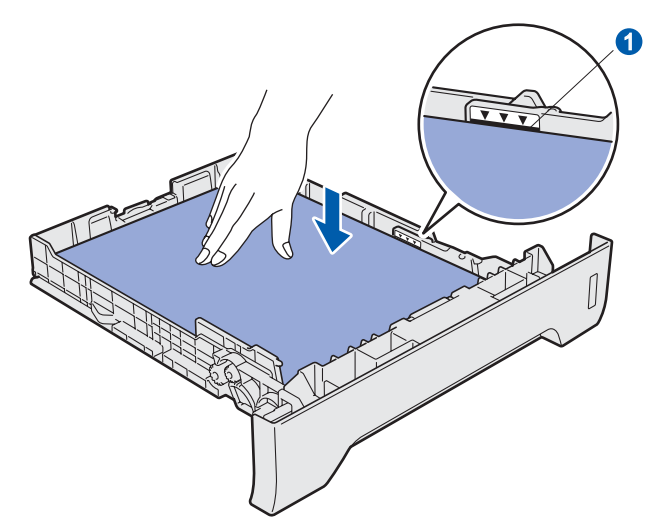

## *<u>OVIKTIG</u>*

**Sørg for at papirførerne berører sidene av papiret slik at det mates inn korrekt.**

- e Sett papirmagasinet tilbake i maskinen. Sørg for at den er satt helt inn i maskinen.
- **f** Brett ut støtteklaffen **O** for å forhindre at papiret sklir av utgangsstøtten for dokumenter med forsiden ned.

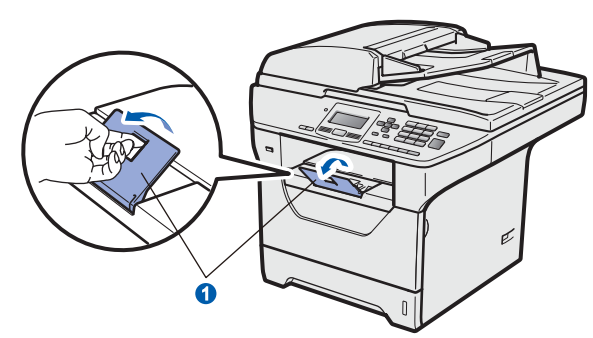

<span id="page-5-1"></span>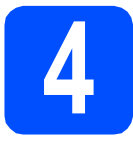

# **4 Frigjør skannerlåsen**

Dytt hendelen **a** i retningen som vises for å låse opp skanneren.

(Den grå låsehendelen for skanneren er plassert bak på venstre side, under dokumentdekslet 2.)

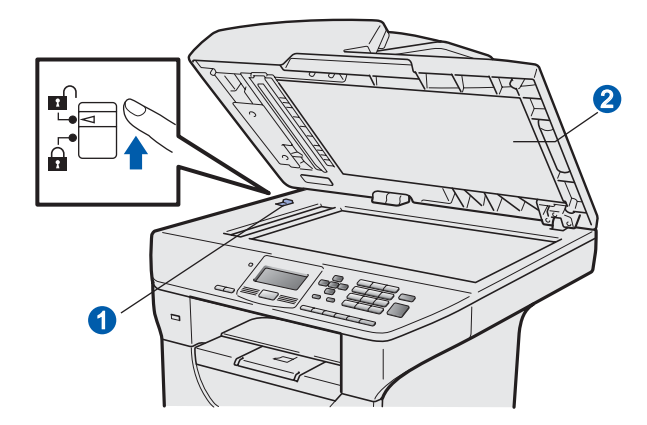

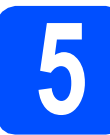

# **5 Koble til strømledningen**

### **VIKTIG**

**IKKE koble til grensensnittskabelen ennå.** 

**a** Sørg for at strømbryteren til maskinen er slått av. Koble strømledningen til maskinen.

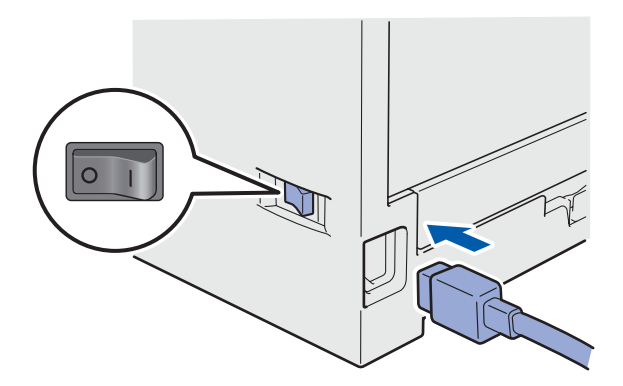

**b** Plugg inn strømledningen i en stikkontakt. Slå på strømbryteren.

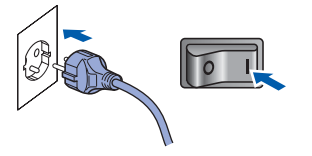

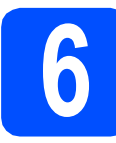

# **6 Velg språket ditt**

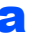

<span id="page-5-0"></span>**a** Etter at strømbryteren er skrudd på, vises følgende på skjermen:

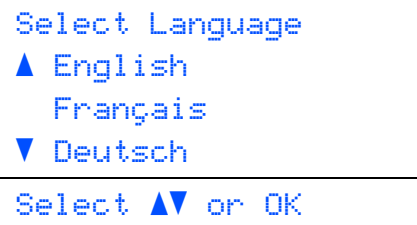

Trykk på  $\Box$  eller  $\Box$  for å velge språket ditt og trykk på **OK**.

**b** Du blir bedt om å bekrefte valget ditt.

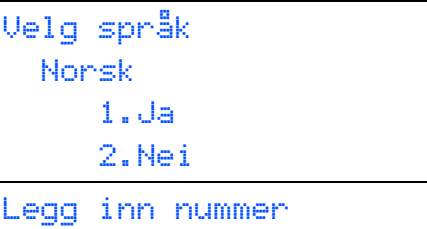

Hvis korrekt språk vises på skjermen, trykk på **1**.

—ELLER—

Trykk på **2** for å gå tilbake til trinn [a](#page-5-0) for å velge språket igjen.

# **Merk**

- *Hvis Skanner låst vises på LCD-skjermen, frigjør låsehendelen for skanneren og trykk på Stop/Exit. (Se* [Frigjør skannerlåsen](#page-5-1) *på side 6.)*
- *Hvis du har stilt inn feil språk kan du endre språket fra kontrollpanelmenyen på maskinen. (Menu, 1, 0)*

# **7 Sette LCD-kontrasten (hvis nødvendig)**

Hvis du har problemer med å lese det som står på LCD-skjermen, kan du prøve å justere kontrastinnstillingen.

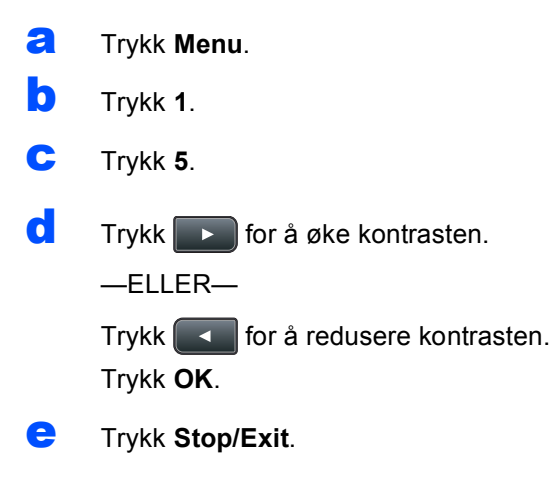

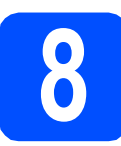

# **8 Angi dato og klokkeslett**

Denne innstillingen tillater maskinen å gi navn til filer som er opprettet med Skann til USB-funksjonen.

- a Trykk **Menu**.
- b Trykk **6**.
- c Trykk **1**.
- 

d<sup>t</sup> Tast inn de to siste sifrene i årstallet ved hielp av talltastaturet, og trykk **OK**.

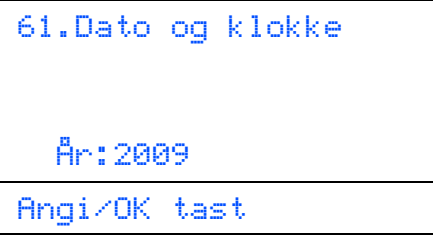

(Tast inn for eksempel **0**, **9** for 2009.)

**e** Tast inn de to sifrene for måneden ved hielp av talltastaturet, og trykk **OK**.

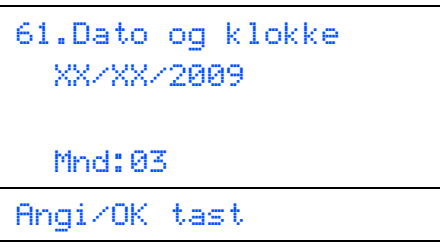

(Tast inn for eksempel **0**, **3** for mars.)

**f** Tast inn de to sifrene for datoen ved hjelp av talltastaturet, og trykk **OK**.

```
61.Dato og klokke
  XX/03/2009
  Dag:25
Angi/OK tast
```
(Tast inn for eksempel **2**, **5**.)

**G** Tast inn klokkeslettet i 24-timers format ved hjelp av talltastaturet, og trykk deretter **OK**.

```
61.Dato og klokke
  25/03/2009
  Tid:15:25
Angi/OK tast
```
(Tast inn for eksempel **1 5**, **2 5** for 3:25 om ettermiddagen.)

h Trykk **Stop/Exit**.

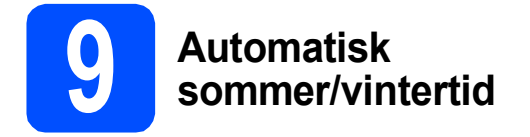

Du kan sette maskinen til å automatisk bytte til sommertid. Maskinen stiller klokken én time frem om våren og én time bak om høsten.

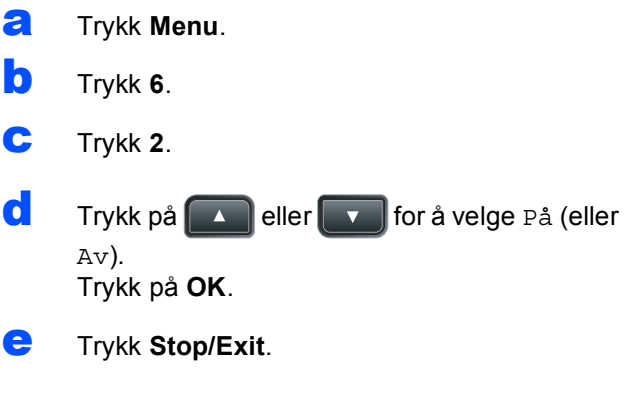

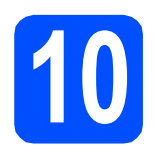

# **10 Velg tilkoblingstypen**

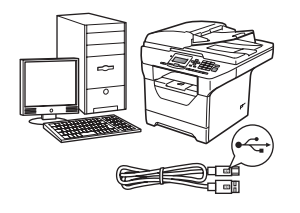

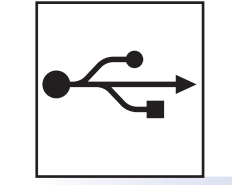

# **For brukere av USB-grensesnitt**

Windows<sup>®</sup>, gå til [side 10](#page-9-0) Macintosh<sup>®</sup>, gå til [side 14](#page-13-0)

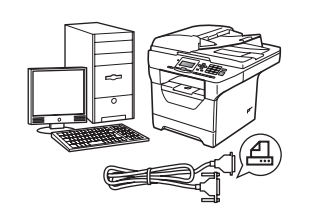

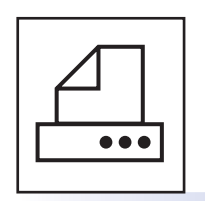

# **For parallellgrensesnittkabel**

Windows®, gå til [side 16](#page-15-0)

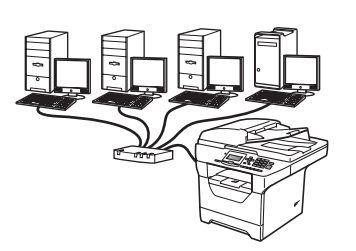

# **For kablet nettverk**

Windows<sup>®</sup>, gå til [side 20](#page-19-0) Macintosh<sup>®</sup>, gå til [side 24](#page-23-0)

**For Windows Server® 2003/2008, se** *Brukerhåndbok for nettverket* **på CD-platen.**

**Windows**

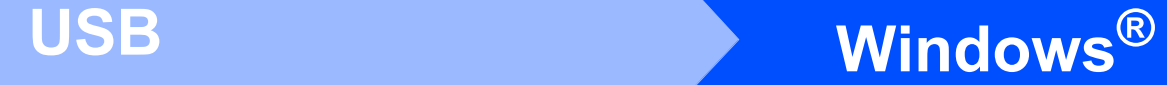

# <span id="page-9-0"></span>**For brukere av USB-grensesnitt**

# **(for Windows® 2000 Professional/XP/XP Professional x64 Edition/ Windows Vista®)**

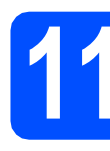

# **11 Før du installerer**

**a** Kontroller at datamaskinen er slått PÅ og du er logget på som administrator.

## **VIKTIG**

- **IKKE koble til USB-kabelen ennå.**
- **Lukk eventuelle programmer som kjører.**
- **Kontroller at ingen USB flash-minnestasjon er satt inn i maskinen.**
- **Skjermbildet avhenger av operativsystemet du bruker.**
- **Medfølgende CD-plate inneholder ScanSoft™ PaperPort™ 11SE. Denne programvaren støtter Windows® 2000 (SP4 eller senere), XP (SP2 eller senere), XP**

**Professional x64 Edition og Windows Vista®. Oppdater til den siste Windows® Service Pack før du installerer MFL-Pro Suite.**

**b** Slå av maskinen og trekk ut ledningen fra stikkontakten og deretter fra datamaskinen, hvis du allerede har tilkoblet en grensesnittkabel.

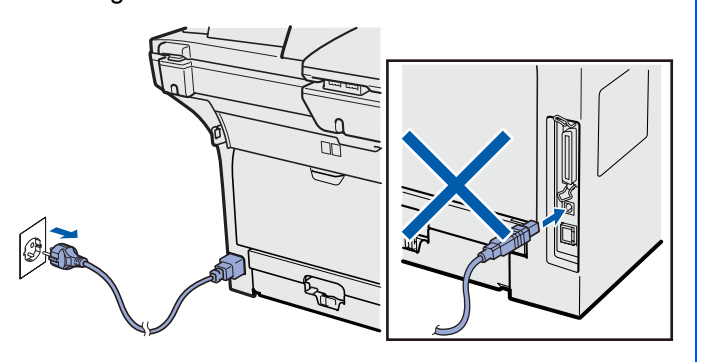

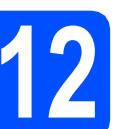

# **12 Installere MFL-Pro Suite**

a Sett den medfølgende CD-platen inn i CD-ROM-stasjonen. Hvis skjermbildet for modellnavn vises, velger du din maskin. Hvis skjermbildet for språk vises, velger du ønsket språk.

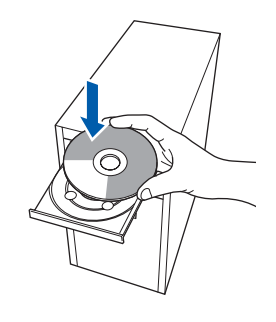

## **Merk**

*Hvis Brother-skjermbildet ikke lukkes automatisk, gå til Min datamaskin (Datamaskin), dobbeltklikk på CD-ROM-ikonet og deretter Start.exe.*

**b** CD-ROM-hovedmenyen vises. Klikk på **Innledende installering**.

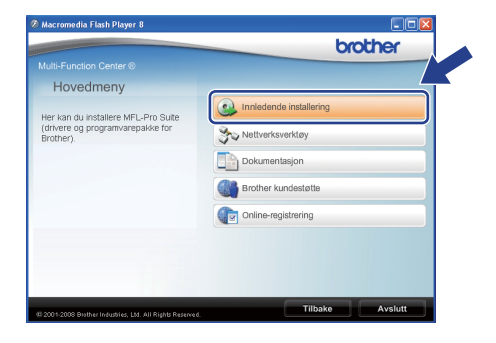

<span id="page-9-1"></span>c Klikk på **Installere MFL-Pro Suite**.

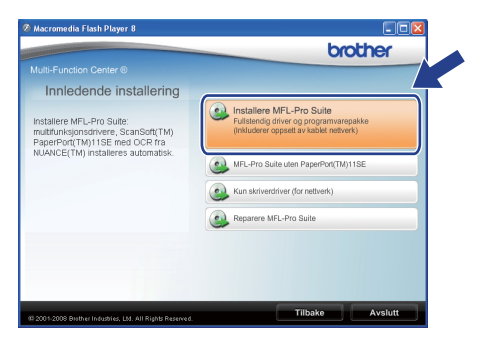

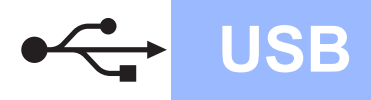

# **Windows USB ®**

## **Merk**

- *Hvis installasjonen ikke fortsetter automatisk, åpne hovedmenyen igjen ved å løse ut og sette i CD-platen igjen eller dobbeltklikke på Start.exe-programmet fra rotmappen, og fortsett fra trinn* [c](#page-9-1) *for å installere MFL-Pro Suite.*
- *I Windows Vista® klikker du på Tillat når Brukerkontokontroll-skjermbildet vises.*

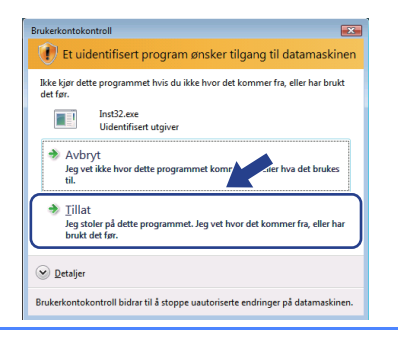

d Når ScanSoft™ PaperPort™ 11SE **Lisensavtale**-vinduet åpnes, klikk på **Ja** hvis du godtar **Lisensavtale**.

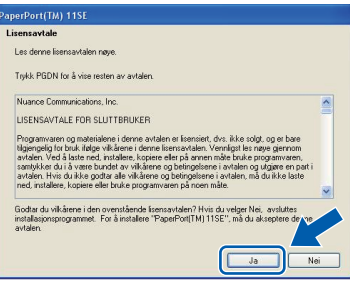

- e Installasjonen av ScanSoft™ PaperPort™ 11SE starter automatisk, og etterfølges av installasjonen av MFL-Pro Suite.
- f Når Brother MFL-Pro Suite **Lisensavtale**vinduet åpnes, klikk på **Ja** hvis du godtar **Lisensavtale**.

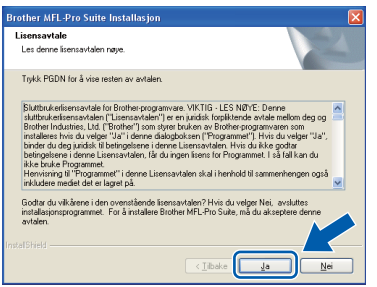

g Velg **Lokal tilkobling** og klikk på **Neste**. Installasjonen fortsetter.

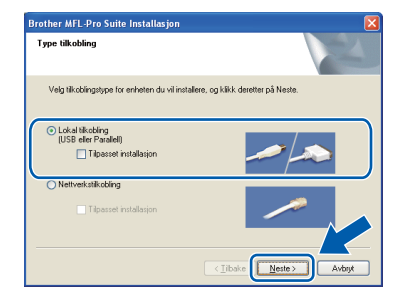

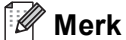

*Hvis du ønsker å installere PS-driveren (Brothers BR-Script Driver), velger du* 

*Tilpasset installasjon og følger anvisningene på skjermen. Når Velg funksjoner-skjermbildet vises, sjekk PS Printer og fortsett med anvisningene på skjermen.*

**h** Hvis du ikke vil overvåke statusen til maskinen og feilmeldinger fra datamaskinen din, fjern krysset i **Aktiver Statusovervåkning** og klikk på **Neste**.

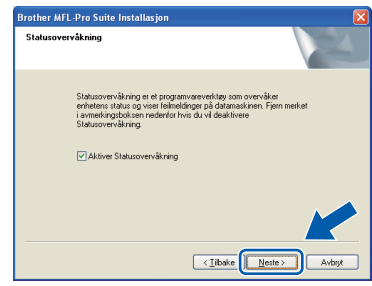

**i Når denne skjermen vises går du videre till** neste trinn.

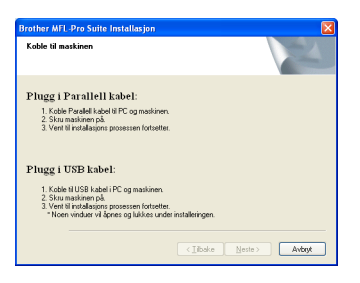

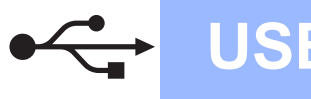

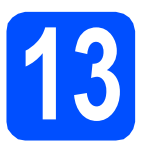

# **13 Koble til USB-kabelen**

## **VIKTIG**

- **Du må IKKE koble maskinen til en USB-port på et tastatur eller en USB-hub som ikke er koblet til strømforsyningen.**
- **Koble maskinen direkte til datamaskinen.**
- **a** Fjern etiketten over USBgrensesnittskontakten.

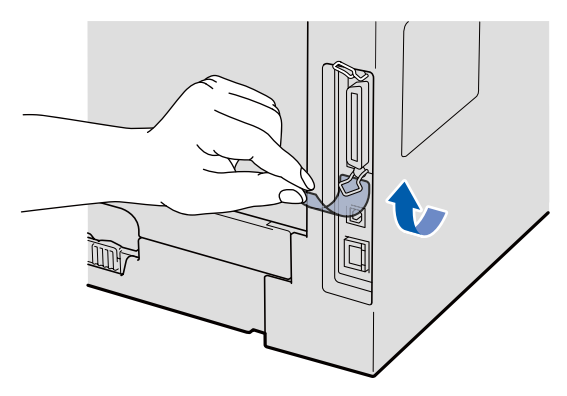

**b** Koble USB-kabelen til USB-kontakten på maskinen som er merket med - symbolet. Deretter kobler du kabelen til datamaskinen.

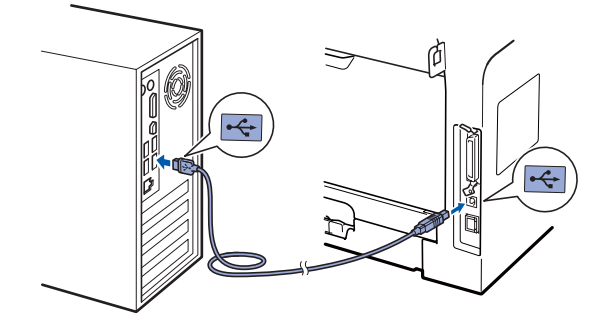

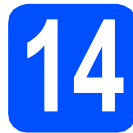

# **14 Koble til strømledningen**

**a** Plugg inn strømledningen i en stikkontakt. Slå på strømbryteren.

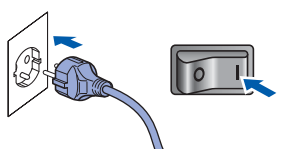

Installasjonen fortsetter automatisk. Installasjonsskjermene vises én etter én.

## **VIKTIG**

**IKKE avbryt noen av skjermbildene under installasjonen. Det kan ta et par sekunder før alle skjermbildene vises.**

**b** Når **Online-registrering**-skjermbildet vises, klikk på valget ditt og følg anvisningene på skjermen. Så snart du har fullført registreringen, lukker du nettleseren for å gå tilbake til dette vinduet. Klikk deretter på **Neste**.

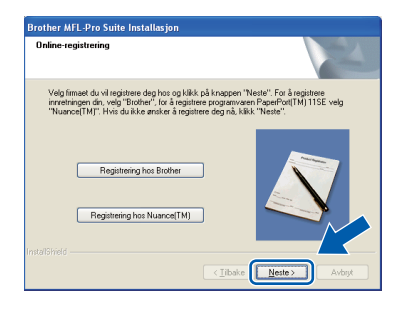

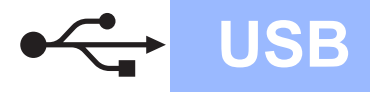

# **Windows USB ®**

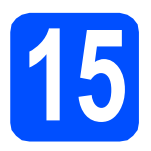

# **15 Fullfør og start på nytt**

**a** Klikk **Fullfør** for å starte datamaskinen på nytt. Du må være pålogget med administratorrettigheter når du har startet datamaskinen på nytt.

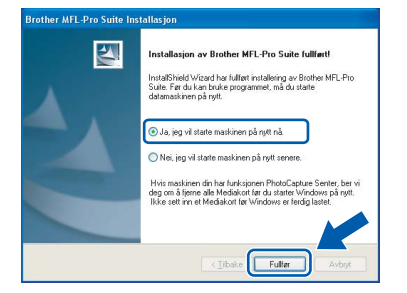

## **Merk**

*Hvis en feilmelding vises under installasjonen av programvaren, kjører du Installasjonsdiagnose i Start/Alle programmer/Brother /DCP-XXXX (hvor DCP-XXXX er modellnavnet ditt).*

**b** Hvis denne skjermen vises, velg innstillingen for fastvareoppdateringen og klikk på **OK**.

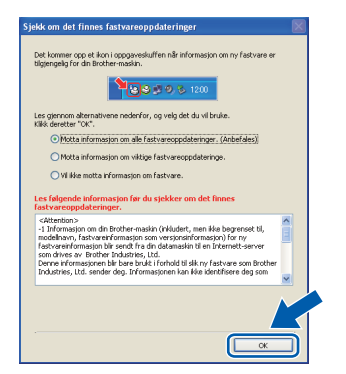

## **Merk**

*Tilgang til Internett er nødvendig for fastvareoppgraderingen.*

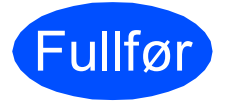

Fullfør **Installasjonen er nå ferdig.**

## **Merk**

### *XML Paper Specification skriverdriver*

*XML Paper Specification-skriverdriver er den mest egnede driveren ved utskrift fra programmer som bruker XML Paper Specificationdokumentene. Last ned den nyeste driveren ved å gå til Brother Solutions Center på [http://solutions.brother.com/.](http://solutions.brother.com/)*

# <span id="page-13-0"></span>**For USB-grensesnittbrukere (Mac OS® X 10.3.9 eller senere)**

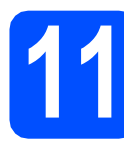

# **11 Før du installerer**

a Sørg for at maskinen din er koblet til strømmen og at Macintosh®-maskinen er slått PÅ. Du må være pålogget med administratorrettigheter.

## **O** VIKTIG

**Kontroller at ingen USB flash-minnestasjon er satt inn i maskinen.**

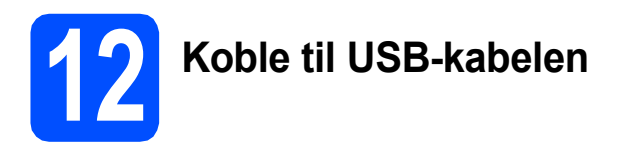

## **VIKTIG**

- **Du må IKKE koble maskinen til en USB-port på et tastatur eller en USB-hub som ikke er koblet til strømforsyningen.**
- **Koble maskinen direkte til Macintosh® maskinen.**
- **a** Fjern etiketten over USBgrensesnittskontakten.

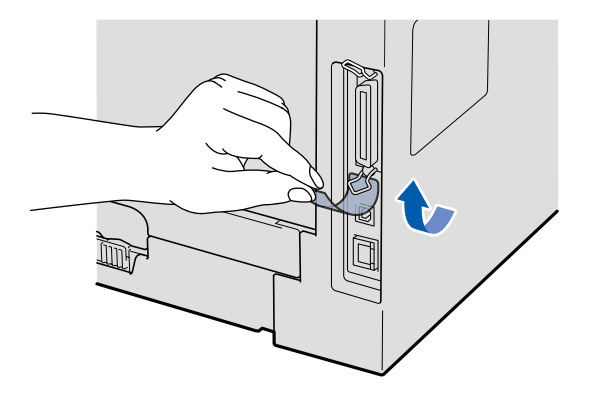

**b** Koble USB-kabelen til USB-kontakten på

maskinen som er merket med - symbolet. Deretter kobler du kabelen til datamaskinen.

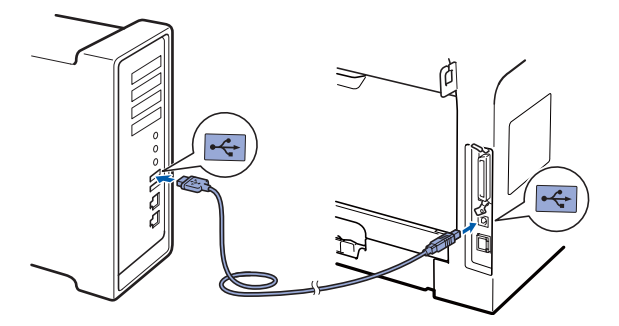

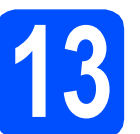

# **13 Installere MFL-Pro Suite**

- 
- a Sett den medfølgende CD-platen inn i CD-ROM-stasjonen.

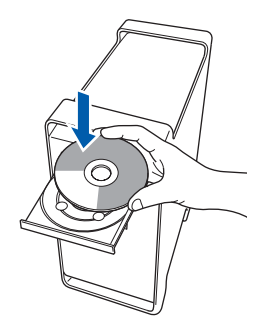

**b** Dobbeltklikk på **Start Here OSX** for å installere.

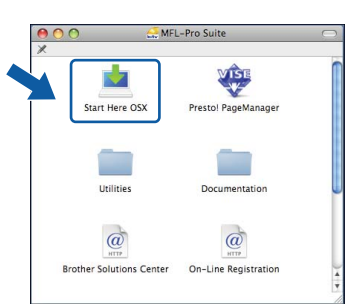

Vent litt, det tar noen få sekunder å installere programvaren. Etter installasjonen klikker du på **Omstart** for å fullføre installasjonen av programvaren.

## **Merk**

*Se i* programvarehåndboken *på CD-platen om hvordan du installerer PS-driveren. (Brothers BR-Script-driver)*

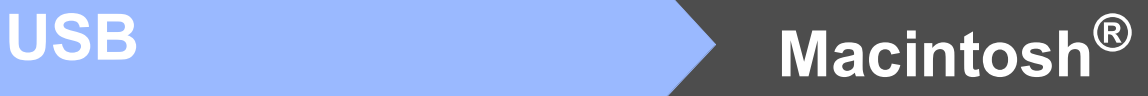

c Brother-programvaren vil søke etter Brotherenheten. Når dette skjer vises følgende skjermbilde.

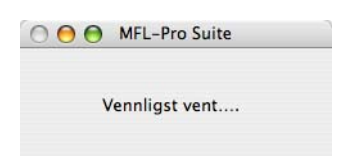

d Velg maskinen fra listen, og klikk deretter på **OK**.

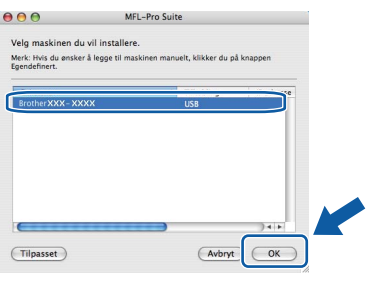

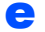

e Når denne dialogboksen vises, klikk på **OK**.

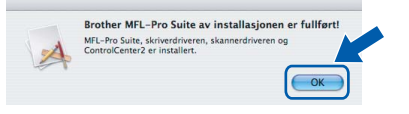

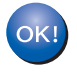

**fullført. Gå til trinn** 14 **[på side 15.](#page-14-0)**

**Installasjonen av MFL-Pro Suite er nå** 

<span id="page-14-0"></span>**14 Installer Presto! PageManager**

## Når Presto! PageManager er installert, er OCRfunksjonen lagt til Brother ControlCenter2. Du kan enkelt skanne, dele og organisere bilder og

a Dobbeltklikk på **Presto! PageManager**, og følg anvisningene på skjermen.

dokumenter med Presto! PageManager.

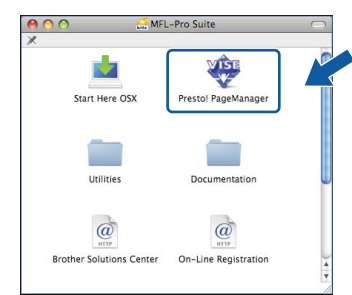

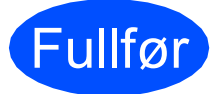

#### Fullfør **Installasjonen er nå ferdig.**

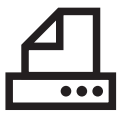

# <span id="page-15-0"></span>**For brukere av parallellgrensesnitt (for Windows® 2000 Professional/XP/XP Professional x64 Edition)**

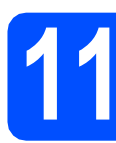

# **11 Før du installerer**

**a** Kontroller at datamaskinen er slått PÅ og du er logget på som administrator.

## **O** VIKTIG

- **IKKE koble til parallellkabelen ennå.**
- **Lukk eventuelle programmer som kjører.**
- **Kontroller at ingen USB flash-minnestasjon er satt inn i maskinen.**
- **Skjermbildet avhenger av operativsystemet du bruker.**
- **Medfølgende CD-plate inneholder ScanSoft™ PaperPort™ 11SE. Denne**

**programvaren støtter Windows® 2000 (SP4 eller senere), XP (SP2 eller senere) og XP Professional x64 Edition. Oppdater til den siste Windows® Service Pack før du installerer MFL-Pro Suite.**

**b** Slå av maskinen og trekk ut ledningen fra stikkontakten og deretter fra datamaskinen, hvis du allerede har tilkoblet en grensesnittkabel.

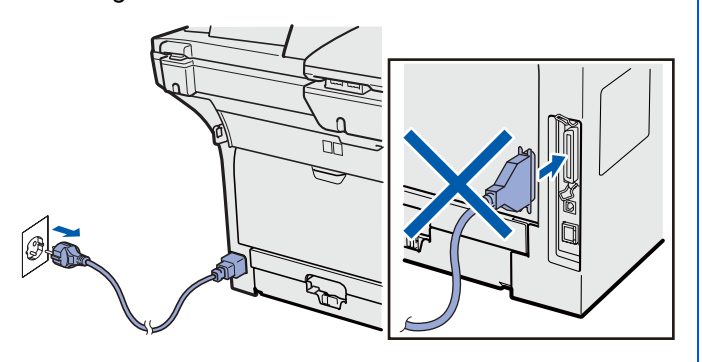

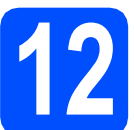

# **12 Installere MFL-Pro Suite**

a Sett den medfølgende CD-platen inn i CD-ROM-stasjonen. Hvis skjermbildet for modellnavn vises, velger du din maskin. Hvis skjermbildet for språk vises, velger du ønsket språk.

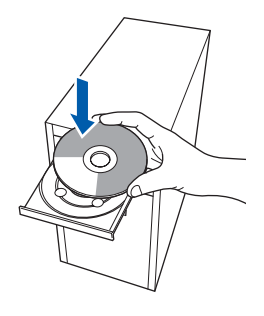

# **Merk**

*Hvis Brother-skjermbildet ikke lukkes automatisk, gå til Min datamaskin (Datamaskin), dobbeltklikk på CD-ROM-ikonet og deretter Start.exe.*

**b** CD-ROM-hovedmenyen vises. Klikk på **Innledende installering**.

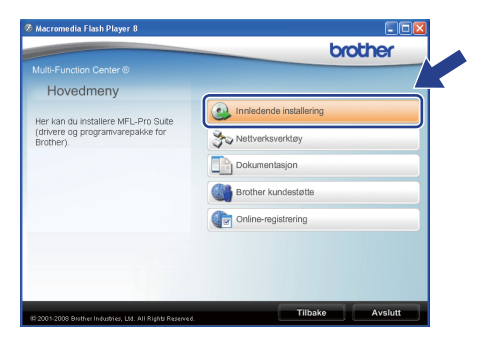

<span id="page-15-1"></span>c Klikk på **Installere MFL-Pro Suite**.

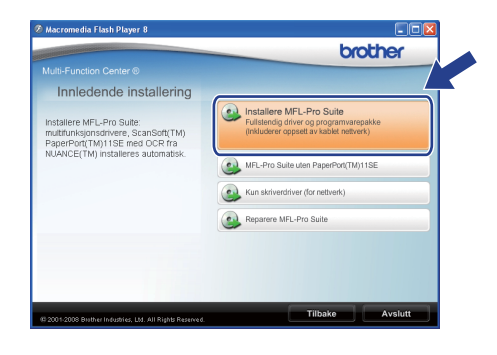

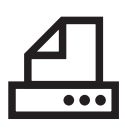

# **Parallell Windows**<sup>®</sup>

## **Merk**

*Hvis installasjonen ikke fortsetter automatisk, åpne hovedmenyen igjen ved å løse ut og sette i CD-platen igjen eller dobbeltklikk på Start.exeprogrammet fra rotmappen, og fortsett fra* [c](#page-15-1) *for å installere MFL-Pro Suite.*

d Når ScanSoft™ PaperPort™ 11SE **Lisensavtale**-vinduet åpnes, klikk på **Ja** hvis du godtar **Lisensavtale**.

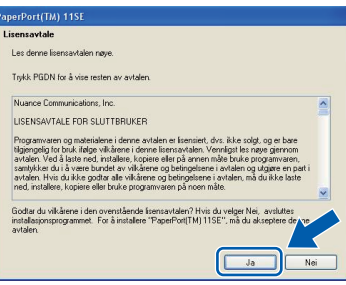

- e Installasjonen av ScanSoft™ PaperPort™ 11SE starter automatisk, og etterfølges av installasjonen av MFL-Pro Suite.
- f Når Brother MFL-Pro Suite **Lisensavtale**vinduet åpnes, klikk på **Ja** hvis du godtar **Lisensavtale**.

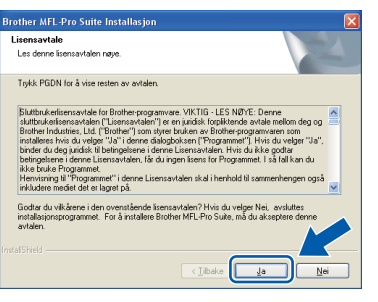

g Velg **Lokal tilkobling** og klikk på **Neste**. Installasjonen fortsetter.

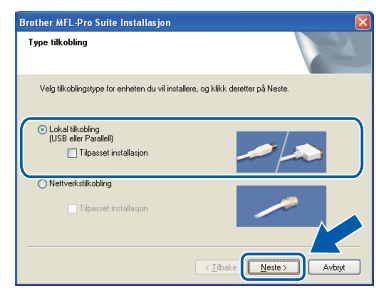

# **Merk**

*Hvis du ønsker å installere PS-driveren (Brothers BR-Script Driver), velger du* 

*Tilpasset installasjon og følger anvisningene på skjermen. Når Velg funksjoner-skjermbildet vises, sjekk PS Printer og fortsett med anvisningene på skjermen.*

**h** Hvis du ikke vil overvåke statusen til maskinen og feilmeldinger fra datamaskinen din, fjern krysset i **Aktiver Statusovervåkning** og klikk på **Neste**.

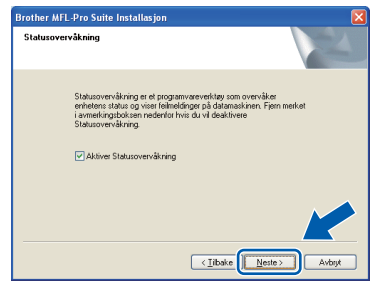

**i Når denne skjermen vises går du videre till** neste trinn.

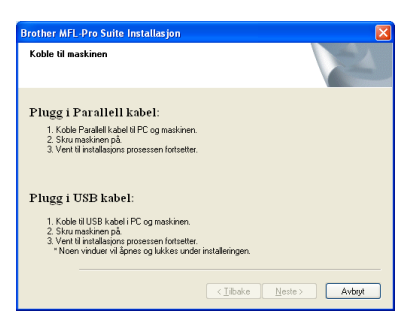

**Parallell**

**Parallell** 

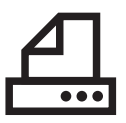

# **Windows Parallell ®**

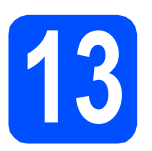

# **13 Koble til parallellkabelen**

# **VIKTIG**

**Koble maskinen direkte til datamaskinen.**

a Koble parallellgrensesnittkabelen først til datamaskinen og deretter til maskinen.

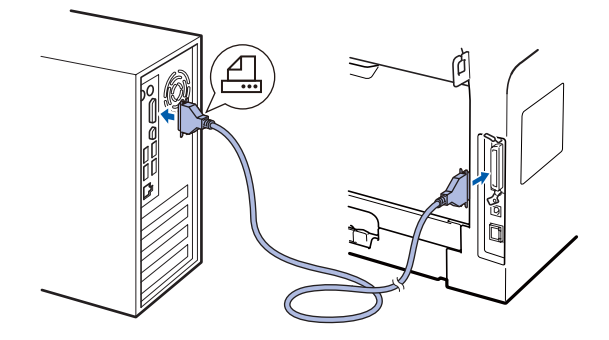

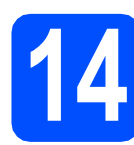

# **14 Koble til strømledningen**

**a** Plugg inn strømledningen i en stikkontakt. Slå på strømbryteren.

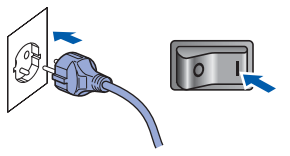

Installasjonen fortsetter automatisk.

Installasjonsskjermene vises én etter én.

**b** Gjør ett av følgende: ■ For Windows<sup>®</sup> 2000 Professional, klikk på **Neste**. **Brother MFL-Pro Suite Instal** Koble til maskir Plugg i Parallell kabel: i : Kouer - aralasti kaper ur i dog mankment<br>2. Skru maskmen på.<br>3. Klikk på Nesteknappen og klikk deretter på Fullfør for å starte PC'en din i Plugg i USB kabel: 1. Koble til USB kabel i PC og maskinen<br>2. Skru maskinen på.<br>3. Vent til installasjons prosessen fortsett<br>\* Noen vinduer vil åpnes og lukkes un  $\boxed{\fbox{Neste > }}$ 

# **Merk**

*Hvis denne dialogboksen vises, klikk på OK.*

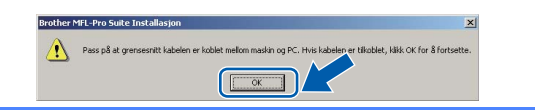

I I Windows<sup>®</sup> XP/XP Professional x64 Edition må du vente til installasjonen av Brotherdriverne starter automatisk. Skjermene vises én etter én.

# **VIKTIG**

**IKKE avbryt noen av skjermbildene under installasjonen. Det kan ta et par sekunder før alle skjermbildene vises.**

c Når **Online-registrering**-skjermbildet vises, klikk på valget ditt og følg anvisningene på skjermen. Så snart du har fullført registreringen, lukker du nettleseren for å gå tilbake til dette vinduet. Klikk deretter på **Neste**.

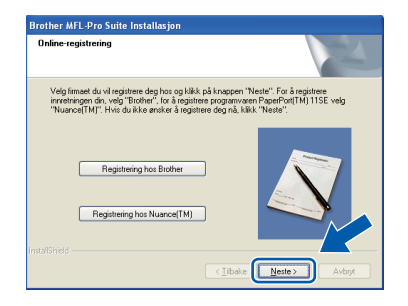

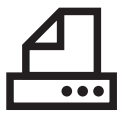

# **15 Fullfør og start på nytt**

**a** Klikk **Fullfør** for å starte datamaskinen på nytt. Du må være pålogget med administratorrettigheter når du har startet datamaskinen på nytt.

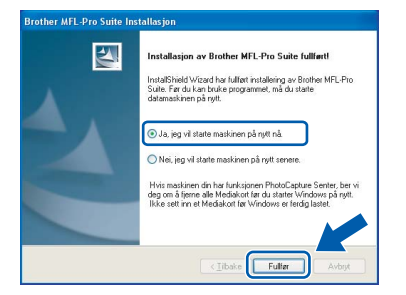

## **Merk**

*Hvis en feilmelding vises under installasjonen av programvaren, kjører du Installasjonsdiagnose i Start/Alle programmer/Brother /DCP-XXXX LPT (hvor DCP-XXXX er modellnavnet ditt).*

**b** Hvis denne skjermen vises, velg innstillingen for fastvareoppdateringen og klikk på **OK**.

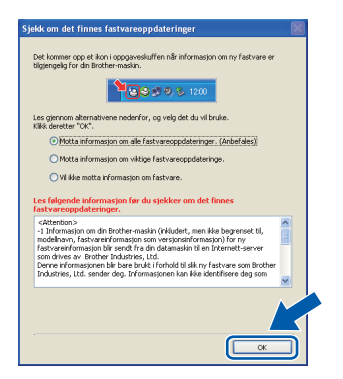

## **Merk**

*Tilgang til Internett er nødvendig for fastvareoppgraderingen.*

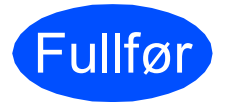

Fullfør **Installasjonen er nå ferdig.**

## **Merk**

## *XML Paper Specification skriverdriver*

*XML Paper Specification-skriverdriver er den mest egnede driveren ved utskrift fra programmer som bruker XML Paper Specificationdokumentene. Last ned den nyeste driveren ved å gå til Brother Solutions Center på [http://solutions.brother.com/.](http://solutions.brother.com/)*

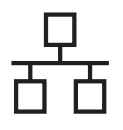

# <span id="page-19-0"></span>**For brukere av kablet nettverksgrensesnitt (for Windows® 2000 Professional/XP/XP Professional x64 Edition/ Windows Vista®)**

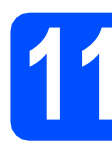

# **11 Før du installerer**

**a** Kontroller at datamaskinen er slått PÅ og du er logget på som administrator.

## **VIKTIG**

- **Lukk eventuelle programmer som kjører.**
- **Kontroller at ingen USB flash-minnestasjon er satt inn i maskinen.**
- **Skjermbildene avhenger av operativsystemet du bruker.**
- **Medfølgende CD-plate inneholder ScanSoft™ PaperPort™ 11SE. Denne programvaren støtter Windows® 2000 (SP4 eller senere), XP (SP2 eller senere), XP Professional x64 Edition og Windows Vista®. Oppdater til nyeste Windows® Service Pack før du installerer MFL-Pro Suite.**

# **VIKTIG**

**Deaktiver alle personlige brannmurer (utenom Windows®-brannmuren), antispion- eller antivirusprogramvare mens installasjonen pågår.**

**b** Koble maskinen fra stikkontakten.

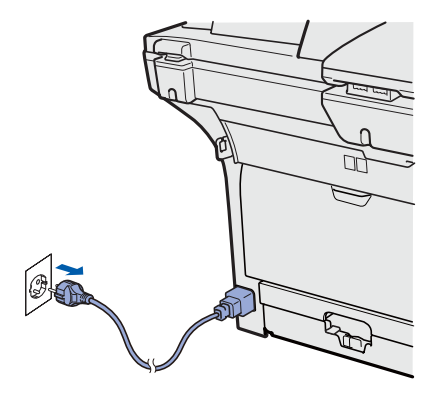

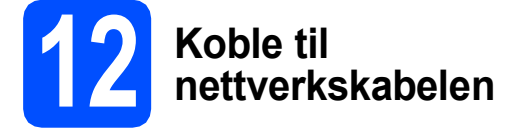

a Koble nettverksgrensesnittkabelen til LANkontakten som er merket med et  $\frac{1}{n}$ -merke, og deretter til en ledig port på hubben.

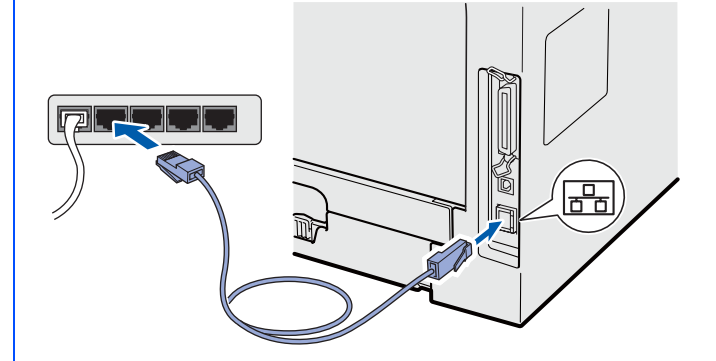

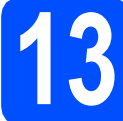

# **13 Koble til strømledningen**

**a** Plugg inn strømledningen i en stikkontakt. Slå på strømbryteren.

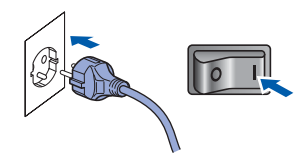

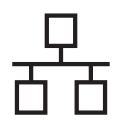

# **Windows Kabeltilkoblet nettverk ®**

<span id="page-20-1"></span>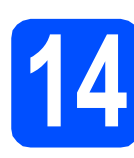

# **14 Installere MFL-Pro Suite**

**a** Sett den medfølgende CD-platen inn i CD-ROM-stasjonen. Hvis skjermbildet for modellnavn vises, velger du din maskin. Hvis skjermbildet for språk vises, velger du ønsket språk.

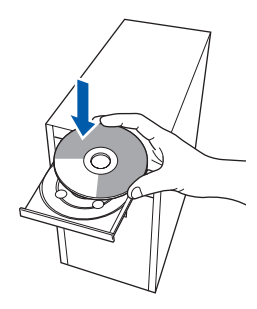

## **Merk**

*Hvis Brother-skjermbildet ikke lukkes automatisk, gå til Min datamaskin (Datamaskin), dobbeltklikk på CD-ROM-ikonet og deretter Start.exe.*

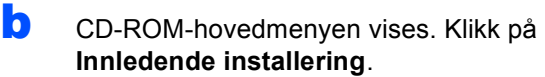

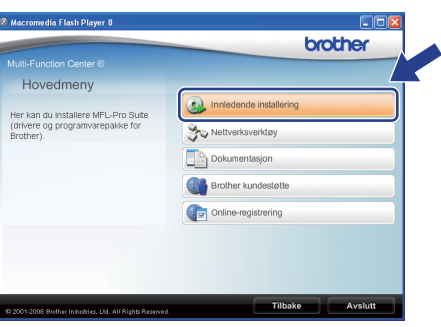

#### <span id="page-20-0"></span>c Klikk på **Installere MFL-Pro Suite**.

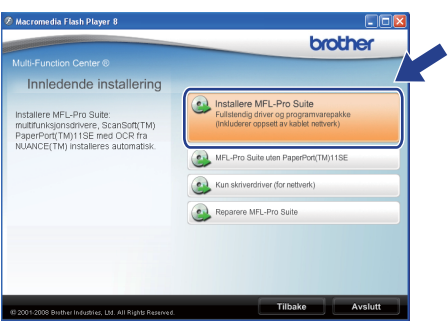

### **Merk**

- *Hvis installasjonen ikke fortsetter automatisk, åpne hovedmenyen igjen ved å løse ut og sette i CD-platen igjen eller dobbeltklikk på Start.exe-programmet fra rotmappen, og*  fortsett fra [c](#page-20-0) for å installere MFL-Pro Suite.
- *I Windows Vista® klikker du på Tillat når Brukerkontokontroll-skjermbildet vises.*

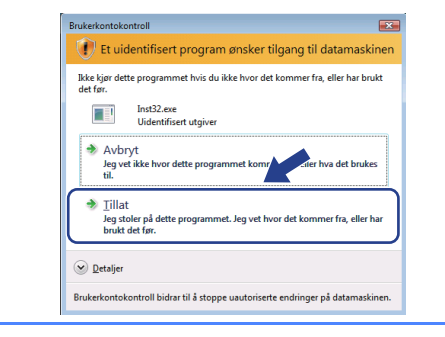

d Når ScanSoft™ PaperPort™ 11SE **Lisensavtale**-vinduet åpnes, klikk på **Ja** hvis du godtar **Lisensavtale**.

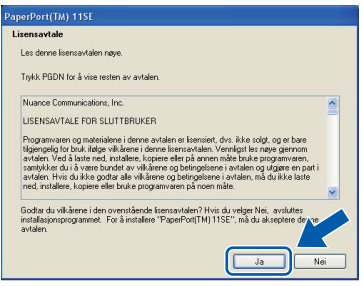

- e Installasjonen av ScanSoft™ PaperPort™ 11SE starter automatisk, og etterfølges av installasjonen av MFL-Pro Suite.
- f Når Brother MFL-Pro Suite **Lisensavtale**vinduet åpnes, klikk på **Ja** hvis du godtar **Lisensavtale**.

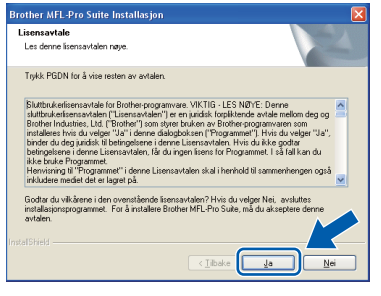

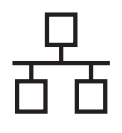

# **Windows Kabeltilkoblet nettverk ®**

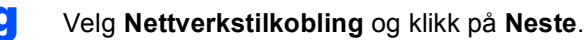

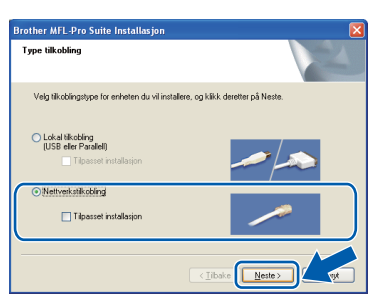

# **Merk**

*Hvis du ønsker å installere PS-driveren (Brothers BR-Script Driver), velger du Tilpasset installasjon og følger anvisningene på skjermen. Når Velg funksjoner-skjermbildet vises, sjekk PS Printer og fortsett med* 

*anvisningene på skjermen.*

**h** Når dette skjermbildet vises i Windows<sup>®</sup> XP SP2/XP Professional x64 Edition/ Windows Vista®, velg **Endre portinnstillingene på brannmuren slik at du får tilgang til nettverkstilkoblingen, og fortsett med installasjonen (anbefalt).** og klikk på **Neste**.

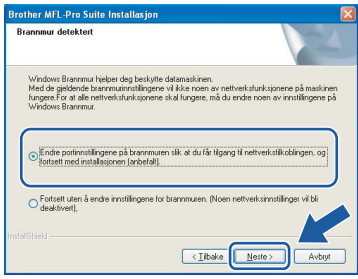

Dersom du ikke bruker Windows® brannmuren, se *brukermanualen* for programvaren din for informasjon om hvordan du skal legge til følgende nettverksporter.

- For nettverksskanning, legg til UDP port 54925.
- $\blacksquare$  Hvis du fremdeles har problemer med nettverkstilkoblingen, legg til UDP port 137.
- **i** Hvis maskinen er konfigurert for nettverket, velger du maskinen fra listen, og klikker deretter **Neste**.

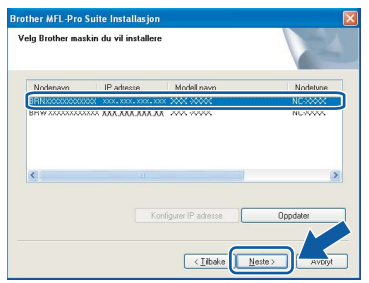

### **Merk**

- *Du finner maskinens IP-adresse og nodenavnet ved å skrive ut nettverksinnstillingslisten. Se* [Skriv ut](#page-27-0)  [nettverkskonfigurasjonslisten](#page-27-0) *på side 28.*
- *Hvis maskinen din ikke kan bli funnet over nettverket, vises følgende skjermbilde.*

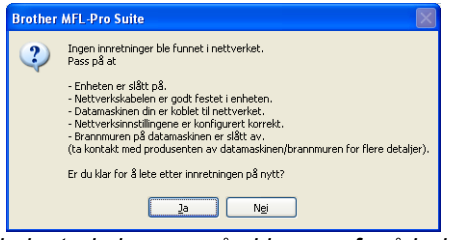

*Følg instruksjonene på skjermen for å bekrefte nettverksinnstillingene.*

*• Hvis maskinen ikke er konfigurert til bruk på nettverket, vises dette skjermbildet.*

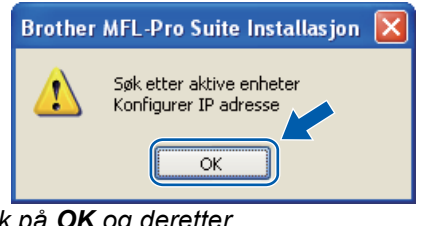

*Klikk på Konfigurer IP adresse. Oppgi en IP-adresse for maskinen som passer i nettverket ved å følge anvisningene på skjermen.*

**jubilis du ikke vil overvåke statusen til maskinen** og feilmeldinger fra datamaskinen din, fjern krysset i **Aktiver Statusovervåkning** og klikk på **Neste**.

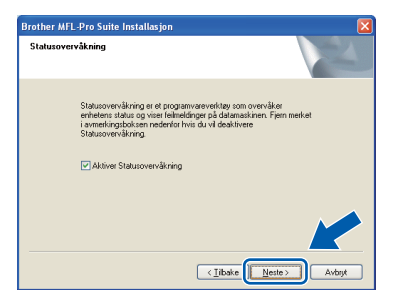

**k** Installering av Brother-driverne starter automatisk. Installasjonsskjermene vises én etter én.

## **VIKTIG**

**IKKE avbryt noen av skjermbildene under installasjonen. Det kan ta et par sekunder før alle skjermbildene vises.**

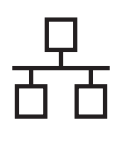

# **Windows Kabeltilkoblet nettverk ®**

# **Merk**

*Når dette skjermbildet vises i Windows Vista®, merker du av for dette alternativet, og klikker deretter Installer for å fullføre installeringen på riktig måte.*

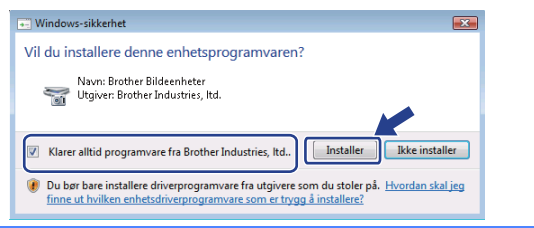

l Når **Online-registrering**-skjermbildet vises, klikk på valget ditt og følg anvisningene på skjermen. Så snart du har fullført registreringen, lukker du nettleseren for å gå tilbake til dette vinduet. Klikk deretter på **Neste**.

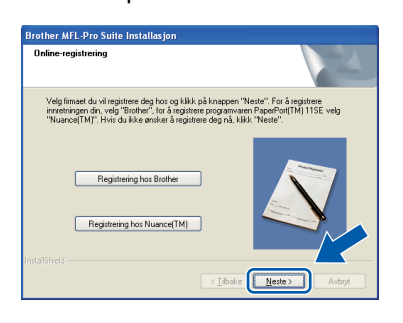

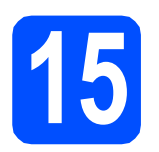

# **15 Fullfør og start på nytt**

**a** Klikk **Fullfør** for å starte datamaskinen på nytt. Du må være pålogget med administratorrettigheter når du har startet datamaskinen på nytt.

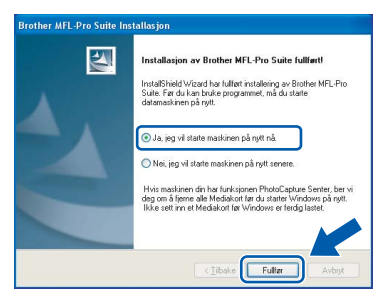

# **Merk**

*Hvis en feilmelding vises under installasjonen av programvaren, kjører du Installasjonsdiagnose i Start/Alle programmer/Brother/ DCP-XXXX LAN (hvor DCP-XXXX er modellnavnet ditt).*

**b** Hvis denne skiermen vises, velg innstillingen for fastvareoppdateringen og klikk på **OK**.

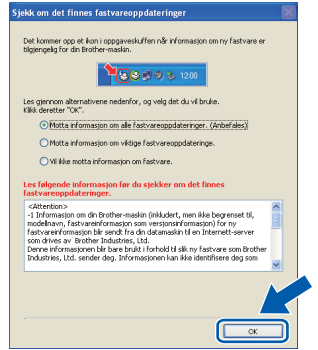

# **Merk**

*Tilgang til Internett er nødvendig for fastvareoppgraderingen.*

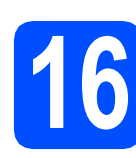

# **16** Installere MFL-Pro Suite<br> **16** på flere datamaskiner<br>
(hvis nødvendig) **på flere datamaskiner (hvis nødvendig)**

Hvis du vil bruke maskinen din med flere datamaskiner i nettverket, må du installere MFL-Pro Suite på hver datamaskin. Gå til trinn 14 [på side 21](#page-20-1).

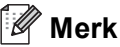

*Lisensen for MFL-Pro Suite tillater installasjon på opptil 5 nettverksdatamaskiner. Hvis du vil installere MFL-Pro Suite på flere datamaskiner, kan du kjøpe flere NL-5 (fem brukere) lisensavtaler fra din autoriserte Brotherforhandler eller ta kontakt med Brothers kundeservice.*

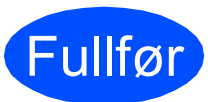

## Fullfør **Installasjonen er nå ferdig.**

# **Merk**

*XML Paper Specification skriverdriver XML Paper Specification-skriverdriver er den mest egnede driveren ved utskrift fra programmer som bruker XML Paper Specificationdokumentene. Last ned den nyeste driveren ved å gå til Brother Solutions Center på [http://solutions.brother.com/.](http://solutions.brother.com/)*

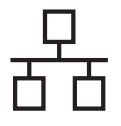

# <span id="page-23-0"></span>**For brukere av kablet nettverksgrensesnitt (Mac OS® X 10.3.9 eller senere)**

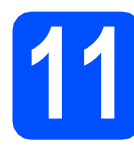

# **11 Før du installerer**

a Sørg for at maskinen din er koblet til strømmen og at Macintosh®-maskinen er slått PÅ. Du må være pålogget med administratorrettigheter.

# **O** VIKTIG

**Kontroller at ingen USB flash-minnestasjon er satt inn i maskinen.**

# **12 Koble til nettverkskabelen**

a Koble nettverksgrensesnittkabelen til LANkontakten som er merket med et  $\frac{1}{n}$ -merke, og deretter til en ledig port på hubben.

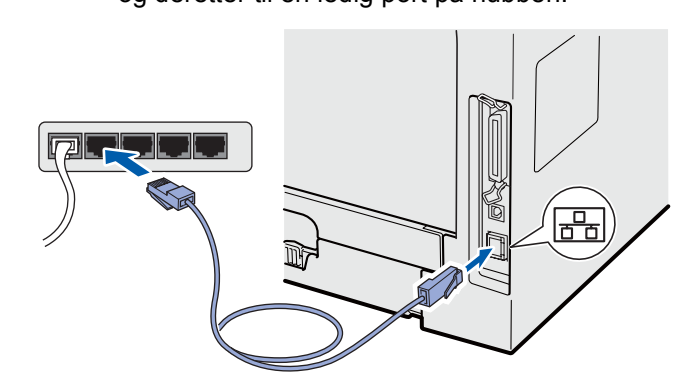

<span id="page-23-1"></span>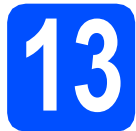

# **13 Installere MFL-Pro Suite**

a Sett den medfølgende CD-platen inn i CD-ROM-stasjonen.

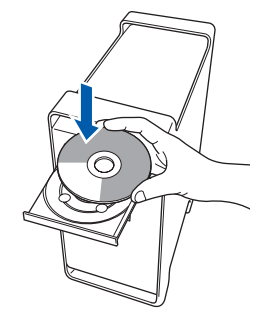

**b** Dobbeltklikk på **Start Here OSX** for å installere.

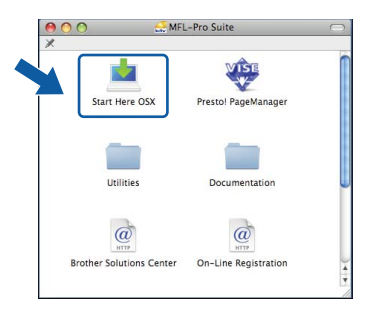

Vent litt, det tar noen få sekunder å installere programvaren. Etter installasjonen klikker du på **Omstart** for å fullføre installasjonen av programvaren.

## **Merk**

*Se i* brukerhåndboken for nettverket *på CD-platen om hvordan du installerer PS-driveren. (Brothers BR-Script-driver)*

**C** Brother-programvaren vil søke etter Brotherenheten. Når dette skjer vises følgende skjermbilde.

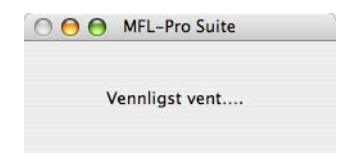

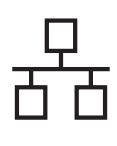

# **Kabeltilkoblet nettverk Macintosh**<sup>®</sup>

d Hvis maskinen er konfigurert for nettverket, velger du maskinen fra listen, og klikker deretter **OK**.

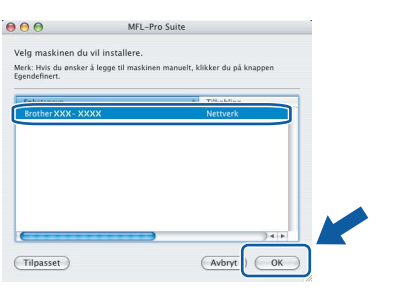

# **Merk**

- *Du finner maskinens IP-adresse og nodenavnet ved å skrive ut nettverkskonfigurasjonslisten. Se* [Skriv ut](#page-27-0)  [nettverkskonfigurasjonslisten](#page-27-0) *på side 28.*
- *Hvis maskinen din ikke kan bli funnet over nettverket, bekreft nettverksinnstillingen din.*
- *Hvis denne dialogboksen vises, klikk på OK.*

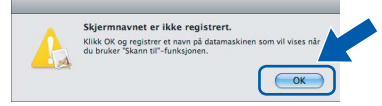

*• Skriv inn et navn for Macintosh® i Navn som vises på opptil 15 tegn, og klikk på OK. Gå til* [e](#page-24-0)*.*

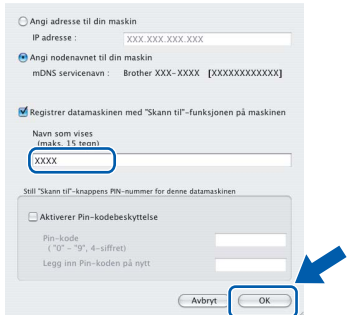

- *Hvis du vil bruke maskinens Scan-tast til å skanne over nettverket, må du først krysse av i Registrer datamaskinen med "Skann til" funksjonen på maskinen-boksen.*
- *Navnet du taster inn, vises på LCD-skjermen til maskinen når du trykker på*  $\geq$  og velger et *skannealternativ. (Du finner mer informasjon under* Nettverksskanning *i*  programvarehåndboken *på CD-platen.)*
- <span id="page-24-0"></span>e Når denne dialogboksen vises, klikk på **OK**.

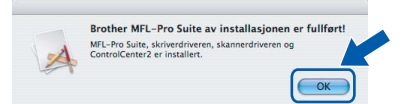

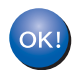

**Installasjonen av MFL-Pro Suite er nå fullført. Gå til trinn** 14 **[på side 25.](#page-24-1)**

<span id="page-24-1"></span>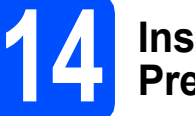

# **14 Installer Presto! PageManager**

Når Presto! PageManager er installert, er OCRfunksjonen lagt til Brother ControlCenter2. Du kan enkelt skanne, dele og organisere bilder og dokumenter med Presto! PageManager.

a Dobbeltklikk på **Presto! PageManager**, og følg anvisningene på skjermen.

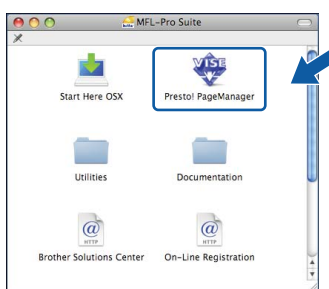

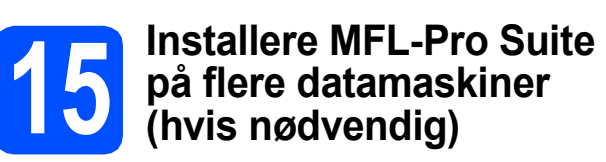

Hvis du vil bruke maskinen din med flere datamaskiner i nettverket, må du installere MFL-Pro Suite på hver datamaskin. Gå til trinn 13 [på side 24](#page-23-1).

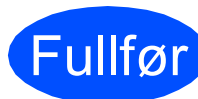

Fullfør **Installasjonen er nå ferdig.**

# **For nettverksbrukere**

# **Verktøyet BRAdmin Light (for Windows®-brukere)**

BRAdmin Light er et verktøy for å konfigurere hovedoppsettet for enheter som er koblet til Brother-nettverket. Det kan i tillegg søke etter Brother-produkter på nettverket, vise statusen og konfigurere grunnleggende nettverksinnstillinger, for eksempel IP-adresser.

For ytterligere informasjon om BRAdmin Light finner du på [http://solutions.brother.com/.](http://solutions.brother.com/)

# **Merk**

*Hvis du trenger mer avansert administrasjonsverktøy for skriveren, kan du bruke den nyeste versjonen av verktøyet Brother BRAdmin Professional, som du kan laste ned fra <http://solutions.brother.com/>.*

## **Installer konfigurasjonsverktøyet BRAdmin Light**

a Klikk på **Nettverksverktøy** på menyskjermen.

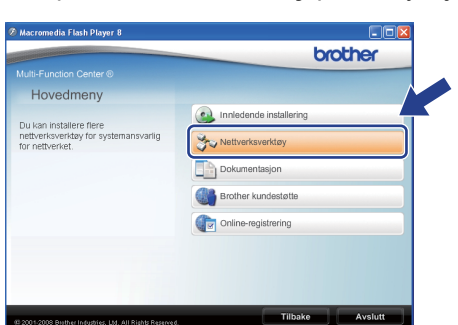

b Klikk på **BRAdmin Light**, og følg instruksjonene på skjermen.

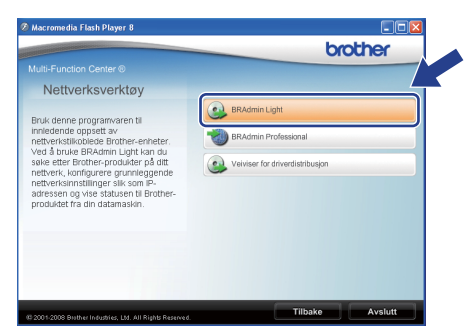

## **Sett opp IP-adresse, nettverksmaske og gateway med bruk av BRAdmin Light**

# **Merk** *Hvis du har en DHCP/BOOTP/RARP-server i nettverket, behøver du ikke utføre operasjonen nedenfor. Maskinen vil automatisk skaffe seg sin egen IP-adresse.* **a** Start BRAdmin Light. Programmet søker automatisk etter nye enheter. .<br>iøker på nettverket i 6 sekunder. Stopp sal 11111111111111 Nye enheter: 1 (Ikke konfigurert: 1) **b** Dobbeltklikk enheten som ikke er konfigurert. **Merk** *Standardpassordet for maskinen er "access". Du kan bruke BRAdmin Light til å endre dette passordet.*c Velg **STATIC** for **IP-konfigurasjon**. Oppgi **IP-adresse**, **Nettverksmaske** og **Gateway** og velg deretter **OK**.  $\odot$  STATI Орна

**d** Adresseinformasjonen lagres i maskinen.

# **Verktøyet BRAdmin Light (for Mac OS® X-brukere)**

BRAdmin Light er et verktøy for å konfigurere hovedoppsettet for enheter som er koblet til Brother-nettverket. Det kan i tillegg søke etter Brother-produkter på nettverket, vise statusen og konfigurere grunnleggende

nettverksinnstillinger, for eksempel IP-adressen fra en datamaskin som kjører Mac OS® X 10.3.9 eller senere. BRAdmin Light-programvaren installeres automatisk når du installerer skriverdriveren. Hvis du allerede har installert skriverdriveren, trenger du ikke å installere BRAdmin Light på nytt. For ytterligere informasjon om BRAdmin Light finner du på <http://solutions.brother.com/>.

## **Sett opp IP-adresse, nettverksmaske og gateway med bruk av BRAdmin Light**

## **Merk**

- *Hvis du har en DHCP/BOOTP/RARP-server i nettverket, behøver du ikke utføre operasjonen nedenfor. Maskinen vil automatisk skaffe seg sin egen IP-adresse.*
- *Sørg for at du har versjon 1.4.2 eller senere versjon av Java-klientprogramvare installert på datamaskinen.*
- *Standardpassordet for maskinen er "access". Du kan bruke BRAdmin Light til å endre dette passordet.*
- **a** Dobbeltklikk Macintosh HD på skrivebordet.

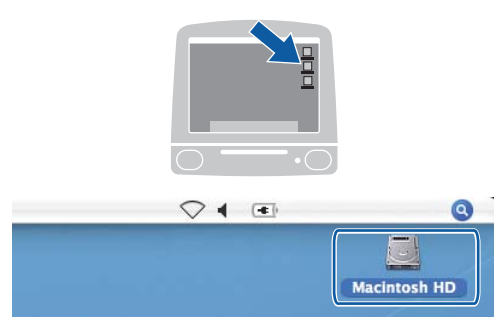

b Velg **Bibliotek**, **Printers**, **Brother** og deretter **Utilities**.

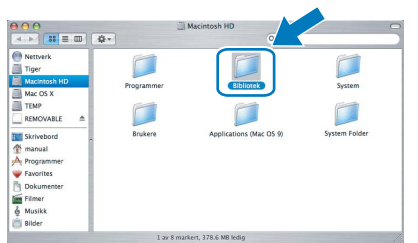

c Dobbeltklikk på filen **BRAdmin Light.jar**, og kjør programvaren. BRAdmin Light søker automatisk etter nye enheter.

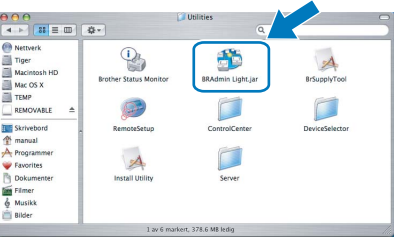

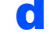

d Dobbeltklikk enheten som ikke er konfigurert.

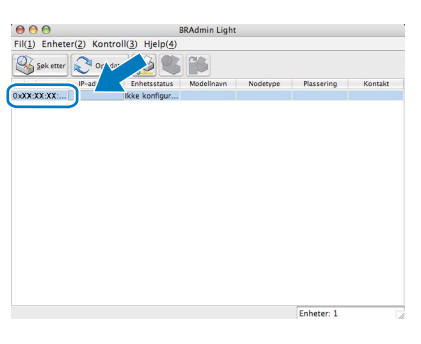

e Velg **STATIC** for **IP-konfigurasjon**. Oppgi **IP-adresse**, **Nettverksmaske** og **Gateway** og velg deretter **OK**.

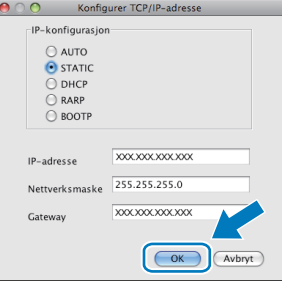

Adresseinformasjonen lagres i maskinen.

# **Webbasert administrasjon (webleser)**

Brother-skriverserveren er utstyrt med en webserver som gjør det mulig å overvåke statusen eller endre noen av konfigurasjonsinnstillingene ved hjelp av HTTP (Hyper Text Transfer Protocol).

## **Merk**

- *Brukernavnet er "admin", og standardpassordet er "access". Du kan en webleser til å endre dette passordet.*
- *Vi anbefaler Microsoft® Internet Explorer 6.0® (eller senere) eller Firefox 1.0 (eller senere) for Windows® og Safari 1.3 for Macintosh®. Kontroller dessuten at JavaScript og informasjonskapsler alltid er aktivert i leseren du bruker. Du må vite IP-adressen til skriverserveren hvis du vil bruke en webleser. IP-adressen til utskriftsserveren er oppført i nettverksinnstillingslisten.*

### a Start leseren.

**b** Skriv inn http://skriverens\_ip\_adresse/ i leseren (der "skriverens\_ip\_adresse" er IPadressen til skriveren eller navnet på skriverserveren).

> Du kan finne IP-adressen til maskinen på nettverksinnstillingslisten. Se *[Skriv ut](#page-27-1)  [nettverkskonfigurasjonslisten](#page-27-1)* på side 28. For eksempel http://192.168.1.2/

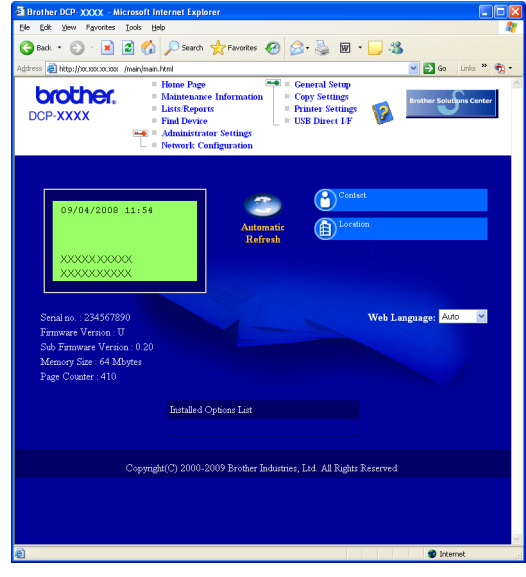

*Se i* kapittel 11 *i* brukerhåndboken for nettverket*.*

# <span id="page-27-1"></span><span id="page-27-0"></span>**Skriv ut nettverkskonfigurasjonslisten**

Du kan skrive ut nettverkskonfigurasjonslisten for å bekrefte nåværende nettverksinnstillinger. For å skrive ut nettverkskonfigurasjonslisten:

- a Sørg for at frontdekslet er lukket og at strømkabelen er plugget i.
- **b** Skru på maskinen og vent til maskinen står i Klar-modus.
- c Trykk på **Menu**, **6**, **6**.
- d Trykk **Start**.

Maskinen vil skrive ut de nåværende nettverksinnstillingene.

# **Gjenopprett nettverksinnstillingene til standardinnstillinger**

Følg trinnene nedenfor hvis du vil gjenopprette alle nettverksinnstillingene for den interne skriver-/ skannerserveren til standardinnstillinger.

- **a** Kontroller at maskinen ikke er i bruk, og trekk deretter ut alle kablene fra maskinen (unntatt strømledningen).
- b Trykk på **Menu**, **5**, **0**.
- c Trykk på **1** for å velge Reset.
- d Trykk på **1** for å velge Ja.
- e Maskinen starter på nytt og du må koble til alle kablene igjen når dette er gjort.

# **Bruke maskinen på en sikker måte**

Ta vare på disse instruksjonene som referanse, og les dem før du utfører vedlikehold på maskinen.

# **ADVARSEL**

Det er elektroder med høy spenning inni maskinen. Før du rengjør innsiden av maskinen, må du sørge for at du har koblet strømledningen fra den elektriske kontakten. Dette vil forhindre at du får et elektrisk støt.

/Y IKKE håndter pluggen med fuktige hender. Du risikerer å få elektrisk støt. Kontroller alltid at pluggen er satt helt inn.

Dette produktet må installeres i nærheten av en elektrisk kontakt som er enkelt tilgjengelig. I et nødstilfelle må du trekke strømledningen ut av den elektriske kontakten for å gjøre produktet helt strømløst.

IKKE bruk brennbare substanser, noen form for spray eller organiske løsemidler/væsker som inneholder alkohol eller ammoniakk når du skal rengjøre maskinen innvendig eller utvendig. Dette kan føre til brann eller elektrisk støt. Se *Regelmessig vedlikehold* i *brukermanualen* for informasjon om hvordan du rengjør maskinen.

IKKE bruk støvsuger til å ta opp toner som er kommet ut. Dette kan få støvet til å antenne inne i støvsugeren, slik at det begynner å brenne. Fjern tonerstøv med en tørr, lofri myk klut og deponer iht. lokale bestemmelser.

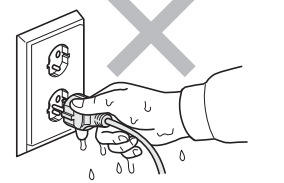

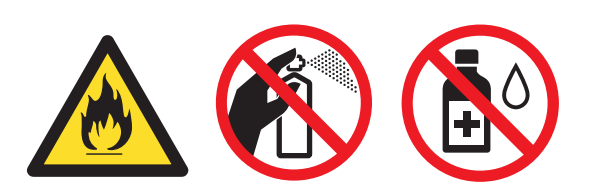

# **A FORSIKTIG**

Når du nettopp har brukt maskinen, er enkelte komponenter inne i maskinen svært varme. Når du åpner frontdekselet eller det bakre dekselet på maskinen, må du IKKE berøre komponentene som er skyggelagt på tegningene.

Unngå personskade, og pass derfor på at du ikke legger hendene på kanten av maskinen under dokumentdekselet slik illustrasjonen viser.

For å unngå personskade, pass på at du ikke setter fingrene i områdene som er vist på illustrasjonene.

# **VIKTIG**

**Fuserenheten er merket med en etikett merket forsiktig. IKKE fjern eller ødelegg etiketten.**

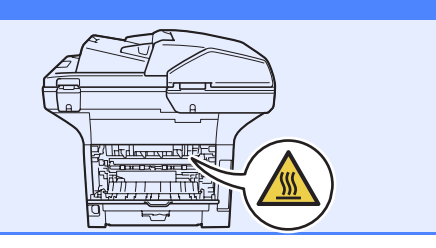

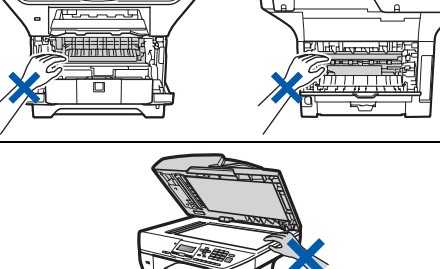

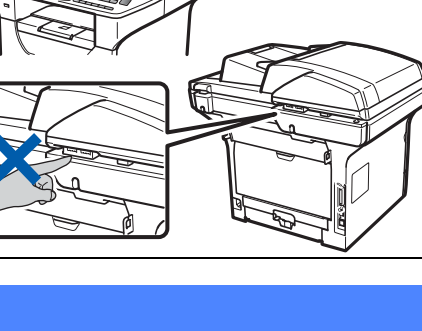

# **Annen informasjon**

# **Reguleringer**

#### **Konformitetserklæring**

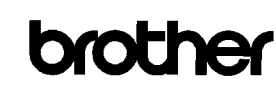

**EC Declaration of Conformity** 

Manufacturer Brother Industries Ltd., 15-1, Naeshiro-cho, Mizuho-ku, Nagoya 467-8561, Japan

other Technology (Shenzhen) Ltd., NO6 Gold Garden Ind. Nanling Buji, Longgang, Shenzhen, China

Herewith declare that

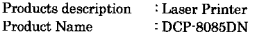

is in conformity with provisions of the Directives applied : Low Voltage Directive 2006/95/EC and the Electromagnetic Compatibility Directive 2004/108/EC

Standards applied:

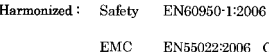

EN55022:2006 Class B EN55024:1998 + A1:2001 + A2:2003<br>EN51000-3-2:2006<br>EN61000-3-3:1995 + A1:2001 + A2:2005

Year in which CE marking was first affixed : 2008

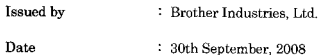

Date

Place : Nagoya, Japan

Signature

Isbrota

Junii Shiota General Manager<br>Quality Management Dept

#### **Konformitetserklæring**

Produsent

Brother Industries Ltd.,

15-1, Naeshiro-cho, Mizuho-ku, Nagoya 467-8561, Japan

#### Fabrikk

Brother Technology (Shenzhen) Ltd., NO6 Gold Garden Ind. Nanling Buji, Longgang, Shenzhen, Kina

Erklærer herved at:

Produktets beskrivelse : Laserskriver Produktnavn : DCP-8085DN

er i overensstemmelse med delene av følgende gjeldende direktiv: Lavspenningsdirektiv 2006/95/EC og direktivet om elektromagnetisk kompatibilitet 2004/108/EC.

Standarder som gjelder:

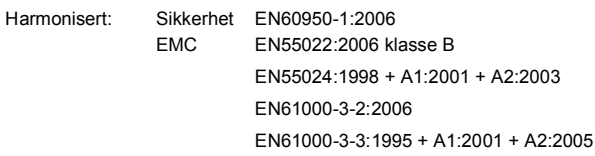

Året for når CE-merket først ble tatt i bruk: 2008

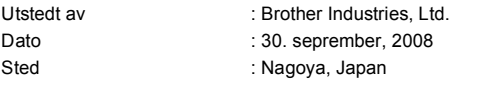

#### **IEC60825-1+A2:2001-spesifikasjon**

Denne maskinen er et klasse 1 laserprodukt ifølge definisjonen i IEC60825-1+A2:2001 spesifikasjonene. Etiketten som er gjengitt nedenfor, er festet på maskinen i alle land der dette kreves.

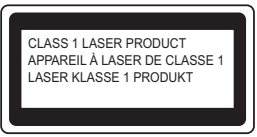

Denne maskinen har en klasse 3B laserdiode som utstråler usynlig laserstråling i skannerenheten. Skannerenheten bør ikke åpnes under noen omstendighet.

#### **Intern laserstråling**

Bølgelengde: 770 - 810 nm Effekt: 5 mW maks. Laserklasse: Klasse 3B

## **A ADVARSEL**

**Bruk av kontrollere, justeringer eller utførelse av prosedyrer annet enn det som er spesifisert i denne manualen, kan resultere i farlig stråling.**

#### **IT-strømsystem**

Dette produktet må installeres i nærheten av en elektrisk kontakt som er enkelt tilgjengelig. I nødstilfeller må du trekke strømledningen ut av den elektriske kontakten for å gjøre produktet helt strømløst.

#### **IT-strømforsyningssystem**

Dette produktet er også konstruert for ITstrømforsyningssystemer med fasetil- fase-spenning på 230 V.

#### **LAN-tilkobling**

# **CAUTION FORSIKTIG**

IKKE koble dette produktet til en LAN-forbindelse som er utsatt for overspenning.

#### **Radiostøy**

Dette produktet overholder EN55022 (CISPR publikasjon 22)/klasse B.

# **Annen informasjon**

### **EU-direktiv 2002/96/EC og EN50419**

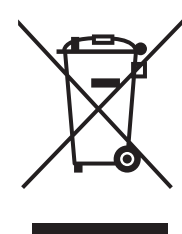

Kun for den Europeiske Union

Dette materiell er merket med resirkuleringssymbolet som vist over. Det betyr at når materiellet er oppbrukt, må det kasseres på et dertil egnet innsamlingssted, og ikke kastes sammen med vanlig, usortert husholdningsavfall. Dette er av hensyn til miljøet. (Kun for den europeiske union)

#### **EU-direktiv 2006/66/EC - Fjerne eller bytte ut batteriet**

Dette produktet bruker et batteri som er designet for å vare ut produktets levetid. Det skal ikke skiftes ut av brukeren. Det bør fjernes som en del av resirkuleringsprosessen for maskinen på slutten av levetiden, og passende forsiktighetsregler bør tas under resirkuleringen.

#### **Internasjonal ENERGY STAR® samsvarserklæring**

Formålet med det internasjonale ENERGY STAR® programmet er å fremme utviklingen og populariseringen av energibesparende kontorutstyr. Som en ENERGY STAR®-partner, har Brother Industries, Ltd fastslått at dette produktet overholder ENERGY STAR<sup>®</sup> sine retningslinjer for<br>energieffektivitet.

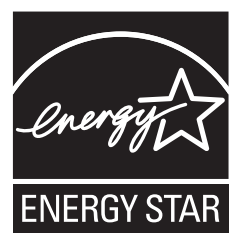

# **Tilleggsutstyr**

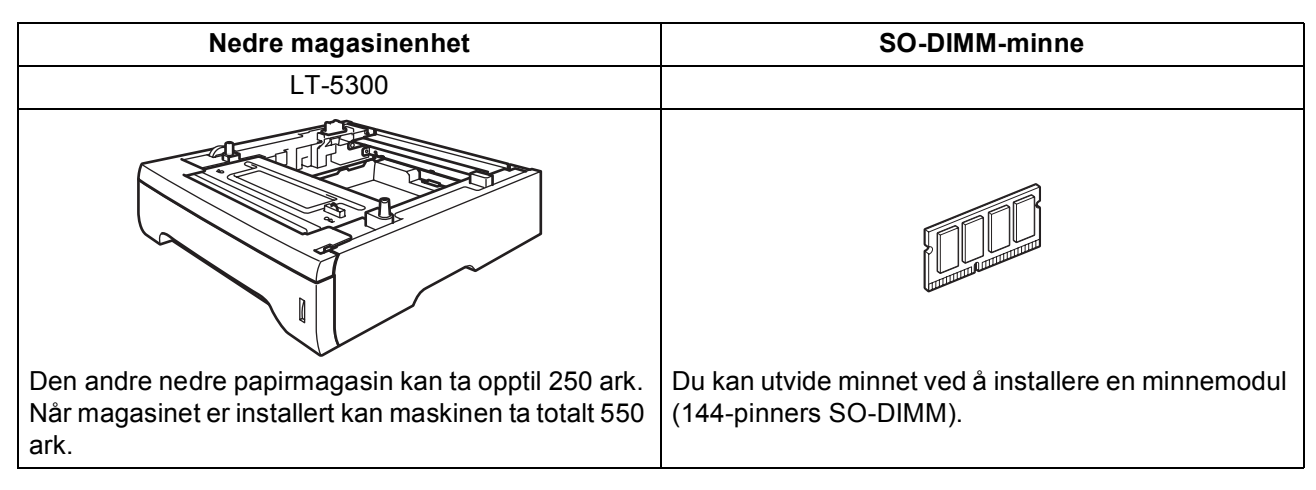

For mer informasjon om den ekstra nedre magasinenheten og det kompatible SO-DIMM-minnet, se *brukermanualen* eller besøk [http://solutions.brother.com/.](http://solutions.brother.com/)

# **Forbruksmateriell**

Når det er på tide å bytte forbruksmateriell, vises det en feilmelding i displayet. Vil du ha mer informasjon om forbruksmateriellet for maskinen, kan du besøke <http://www.brother.com/original/> eller kontakte nærmeste Brother-forhandler.

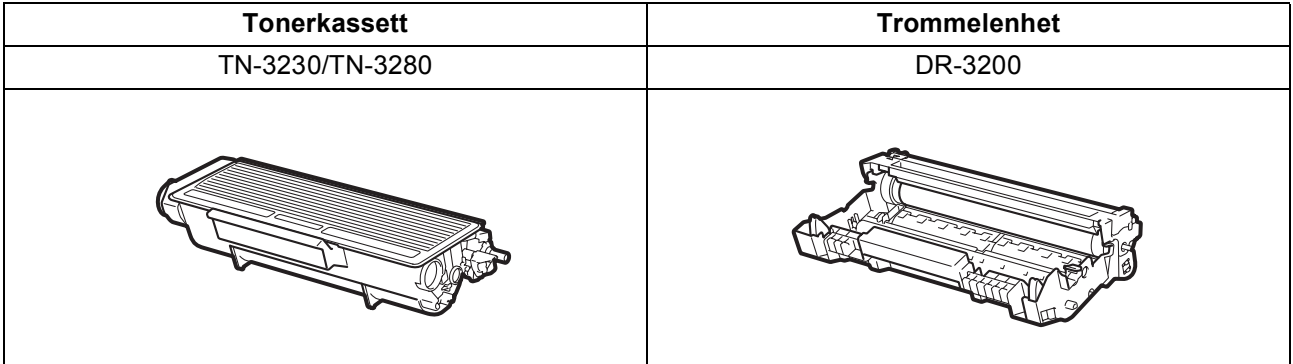

#### **Varemerker**

Brother-logoen er et registrert varemerke for Brother Industries, Ltd.

Brother er et registrert varemerke for Brother Industries, Ltd.

Multi-Function Link er et registrert varemerke for Brother International Corporation.

Windows Vista er et registrert varemerke eller et varemerke for Microsoft Corporation i USA og andre land.

Microsoft, Windows og Windows Server og Internet Explorer er registrerte varemerker for Microsoft Corporation i USA og/eller andre land. Apple, Macintosh, Safari og TrueType er varemerker for Apple Inc., som er registrert i USA og andre land.

Nuance, Nuance-logoen, PaperPort og ScanSoft er varemerker eller registrerte varemerker for Nuance Communications, Inc. eller dets datterselskaper i USA og/eller andre land.

Alle selskaper som har programvare nevnt ved navn i denne håndboken, har en egen programvarelisens for de programmer de har eiendomsretten til.

#### **Alle andre merke- og produktnavn nevnt i denne håndboken er varemerker eller registrerte varemerker for sine respektive selskaper.**

#### **Utarbeidelse og utgivelse**

Denne håndboken er utarbeidet og utgitt under overoppsyn av Brother Industries, Ltd. og inneholder alle de nyeste produktbeskrivelser og spesifikasjoner.

Innholdet i denne håndboken og spesifikasjonene for dette produktet kan endres uten varsel.

Brother forbeholder seg retten til å gjøre endringer uten varsel i spesifikasjonene og materialet heri, og skal ikke kunne holdes ansvarlig for eventuelle skader (inkludert følgeskader) som måtte oppstå på grunnlag av tillit til dette materialet, inkludert, men ikke begrenset til, typografiske og andre feil relatert til utgivelsen.

#### **Kopibeskyttelse og lisens**

©2009 Brother Industries, Ltd.

Dette produktet inneholder programvare som er utviklet av følgende leverandører:

©1983-1998 PACIFIC SOFTWORKS, INC.

Dette produktet inneholder "KASAGO TCP/IP"-programvaren som er utviklet av ELMIC WESCOM, Inc.

©2009 Devicescape Software, Inc.

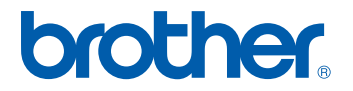